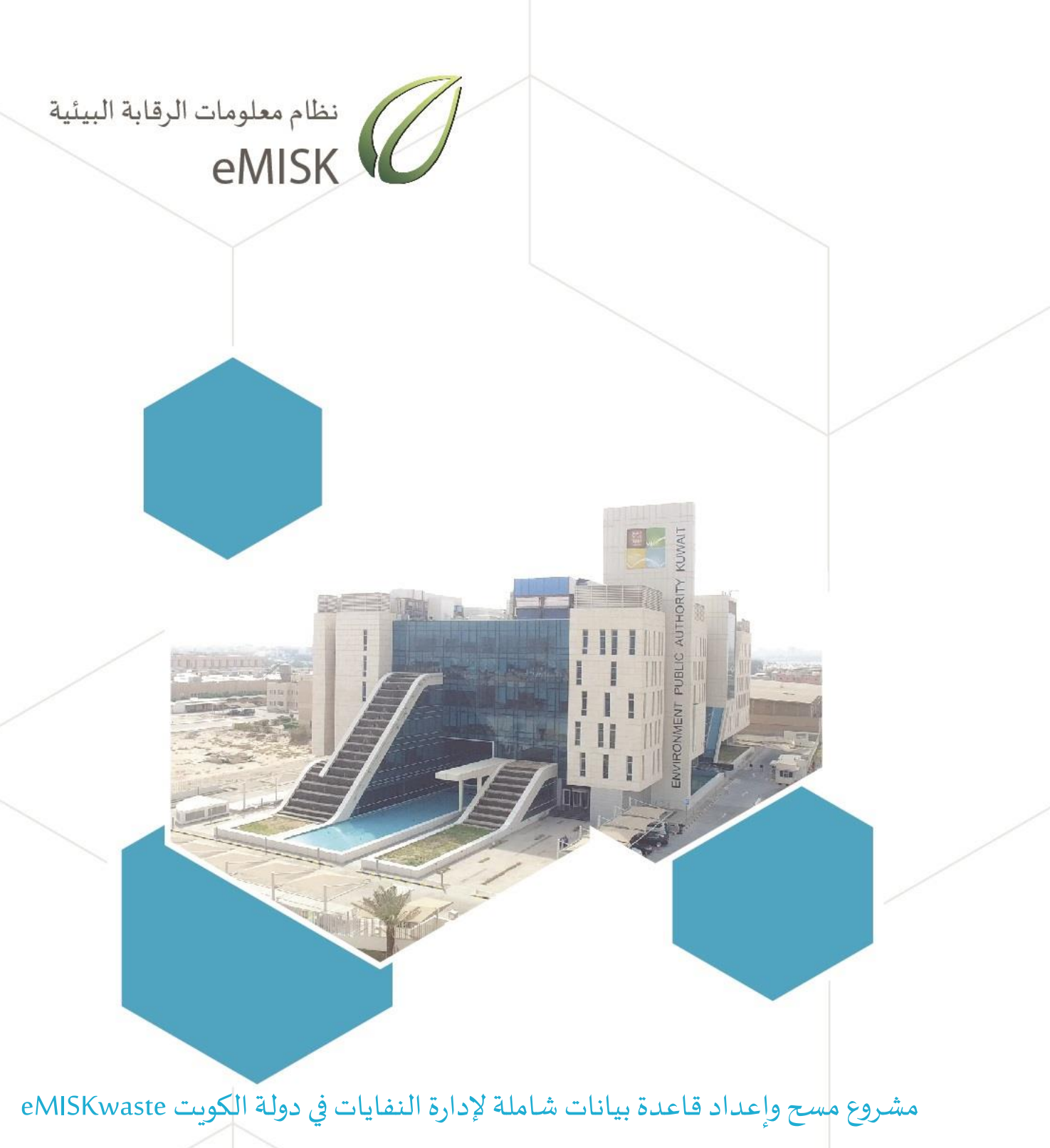

 $\overline{\odot}$  دليل مستخدم تطبيق إدارة نقل المخلفات الخطرة – مصدر ال<mark>نفايات</mark>

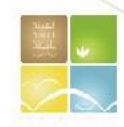

الهيئة العامة للبيئة - دولة الكويت إدارة المخلفات

# دليل مستخدم تطبيق إدارة نقل المخلفات الخطرة – مصدر النفايات

# Hazardous Waste Transport – Generator Guide

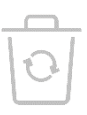

## الفهرست

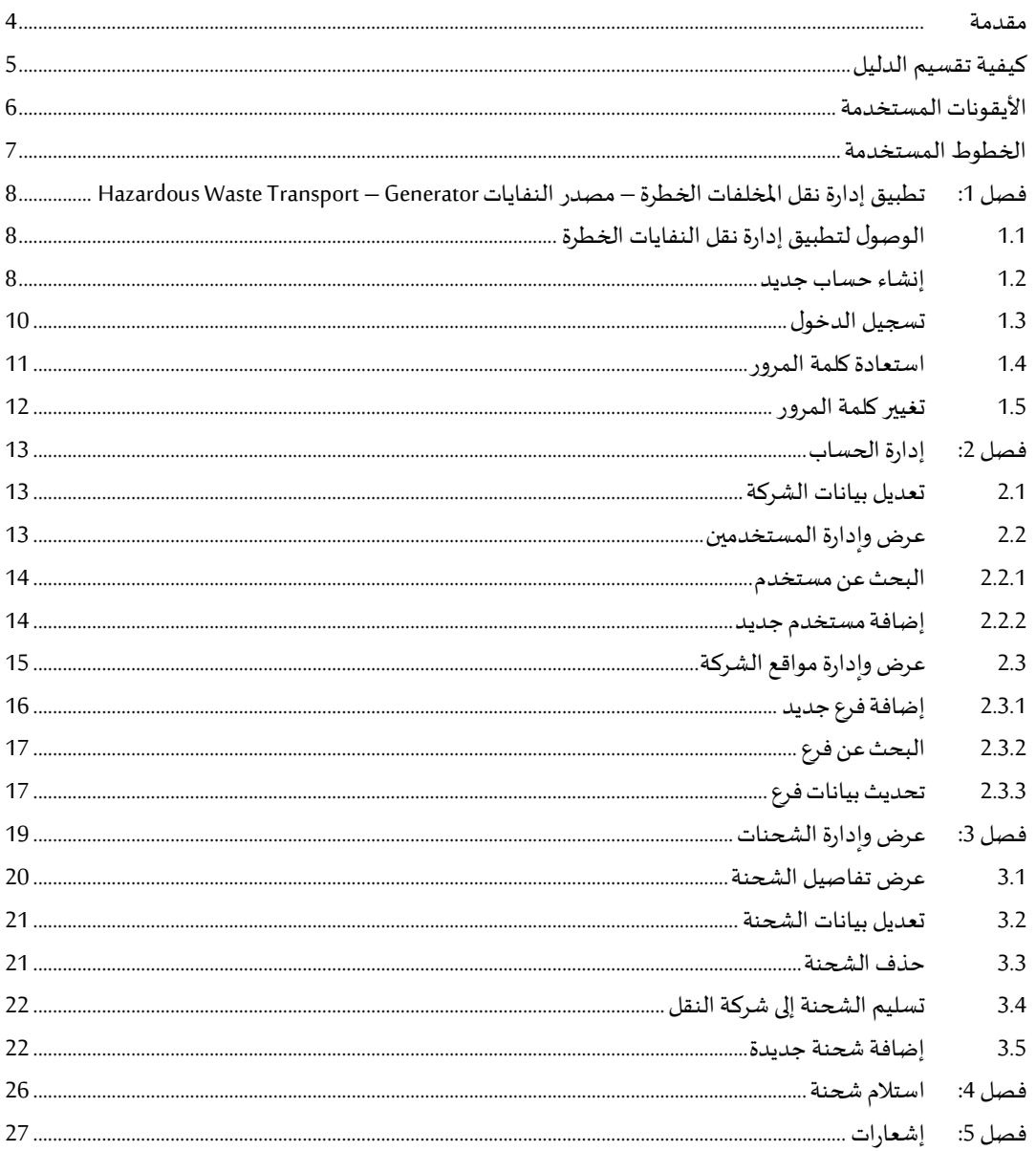

#### <span id="page-3-0"></span>**مقدمة**

يقدم هذا الدليل شرحًا تفصيليًا عن كيفية استخدام تطبيق استخدام التطبيق الخاص بنظام إدارة نقل ً<br>; ً املخلفات الخطرة بالعربية وهو أحد تطبيقات نظام معلومات الرقابة البيئية المؤسس ي Enterprise eMISK والذي قامت بتطويره إدارة البيانات البيئية بالهيئة العامة للبيئة بدولة الكويت.

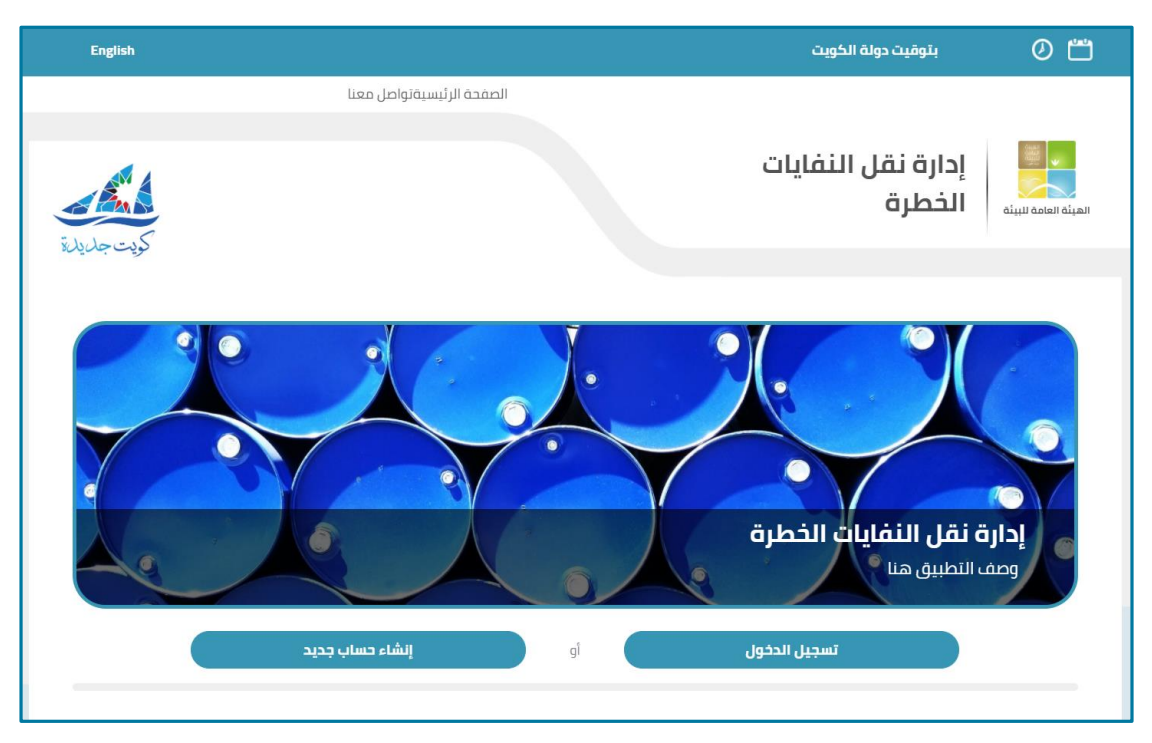

**شكل 1:الصفحةالرئيسيةلتطبيق إدارةنقل املخلفاتالخطرة**

<span id="page-3-1"></span>ويقوم هذا التطبيق بإدارة نقل املخلفات الخطرة، كما يتيح لمستخدميه البحث عن شحنة معينه، كما يقوم بإدارة بيانات الشركة وإدارة بيانات المستخدمين، كما يتيح أيضا إدارة بيانات الفروع الخاصة بالشركة وإدارة الشحنات واستالمها.

هذا الدليل موجه لمستخدمي نظام معلومات الرقابة البيئية(Enterprise eMISK (بإدارة املخلفات ويشرح هذا الدليل كيفية:

- .1 البحث عن شحنة معينة
	- 2. إدارة بيانات الشركة
- 3. إدارة بيانات المستخدمين
- 4. إدارة بيانات فروع الشركة
	- .5 إدارةالشحنات
	- .6 استالم الشحنات

## <span id="page-4-0"></span>**كيفية تقسيم الدليل**

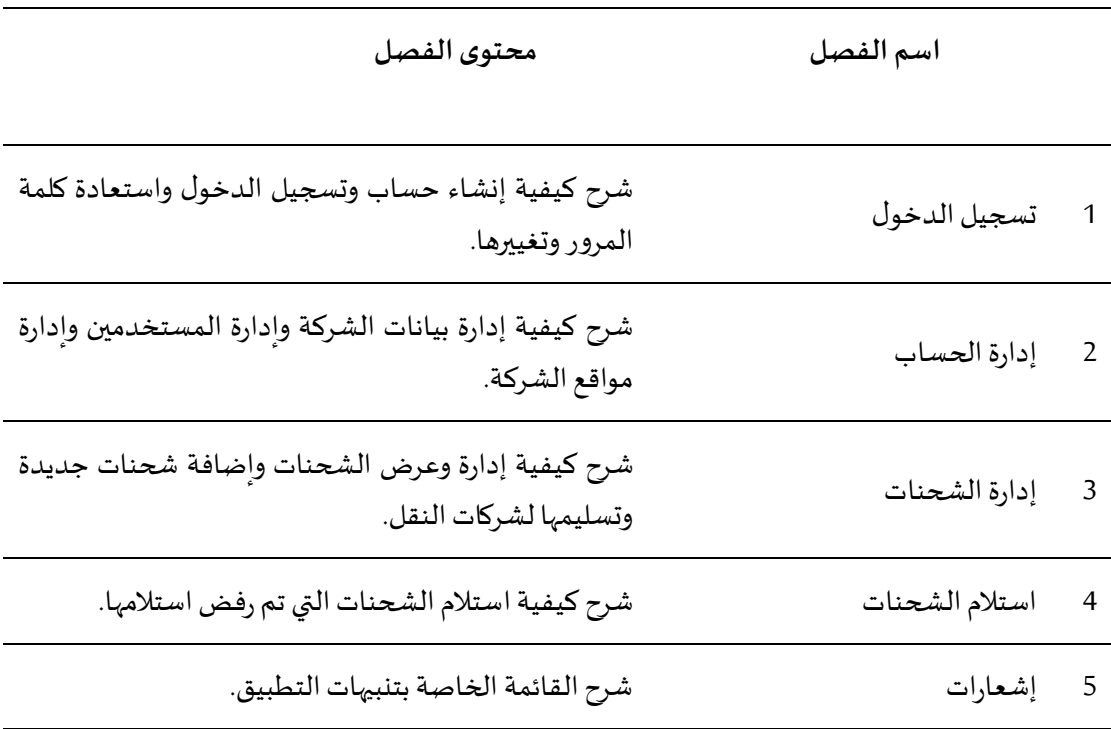

ينقسم هذا الدليل إلى 5 فصول كما هو موضحفي الجدول التالي.

<span id="page-5-0"></span>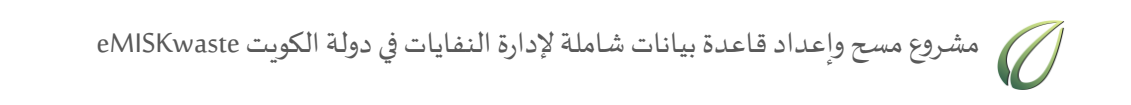

## **األيقونات المستخدمة األيقونة التعريف**  $\overline{\mathsf{Q}}$ البحث عن الرقم الآلي للشركة  $\mathsf{x}$ غلق الصفحة

### <span id="page-6-0"></span>**الخطوط المستخدمة**

يشرح الجدول التالي التنسيقات المستخدمة في هذا الدليل وما يرمز إليه كل مصطلح:

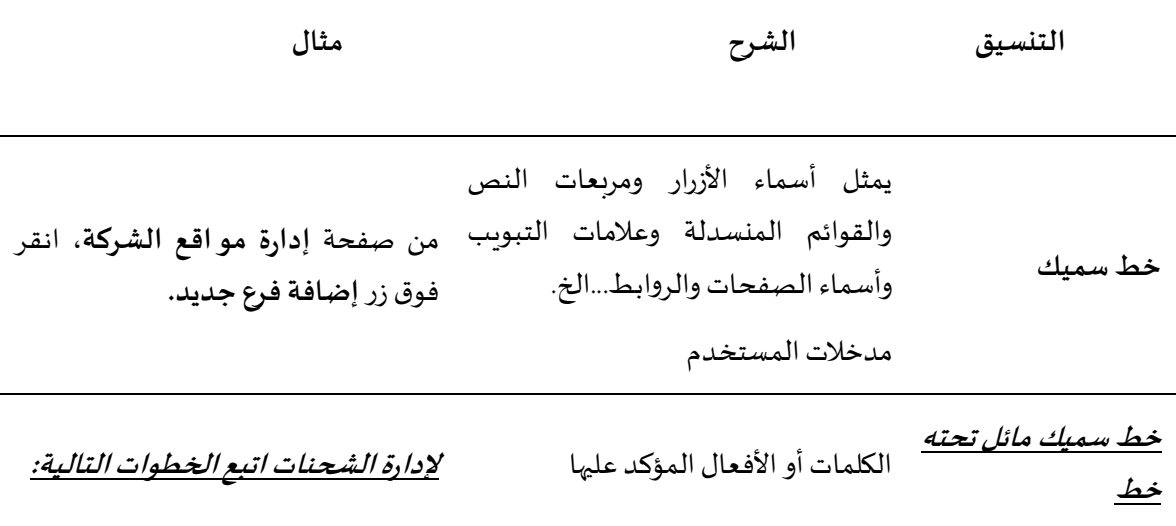

# <span id="page-7-0"></span>**فصل :1 تطبيقإدارةنقلاملخلفاتالخطرة–مصدرالنفايات** HAZARDOUS WASTE TRANSPORT –GENERATOR

يشرح هذا الفصل كيفية إنشاء حساب بالتطبيق وتسجيل الدخول واستعادة كلمة المرور وتغييرها.

## <span id="page-7-1"></span>**1.1 الوصول لتطبيق إدارةنقل النفايات الخطرة**

**للوصول للتطبيق اتبع الخطواتالتالية:**

.1 في شاشة متصفح اإلنترنت الخاصة بك، في شريط العنوان، اكتب العنوان التالي:

.<https://enterprise.emisk.org/eMISKWasteHazardousWasteTransport/ar/>

تظهر الصفحة الرئيسية لنظام إدارة نقل النفايات الخطرة، كما هو موضح في الشكل التالي.

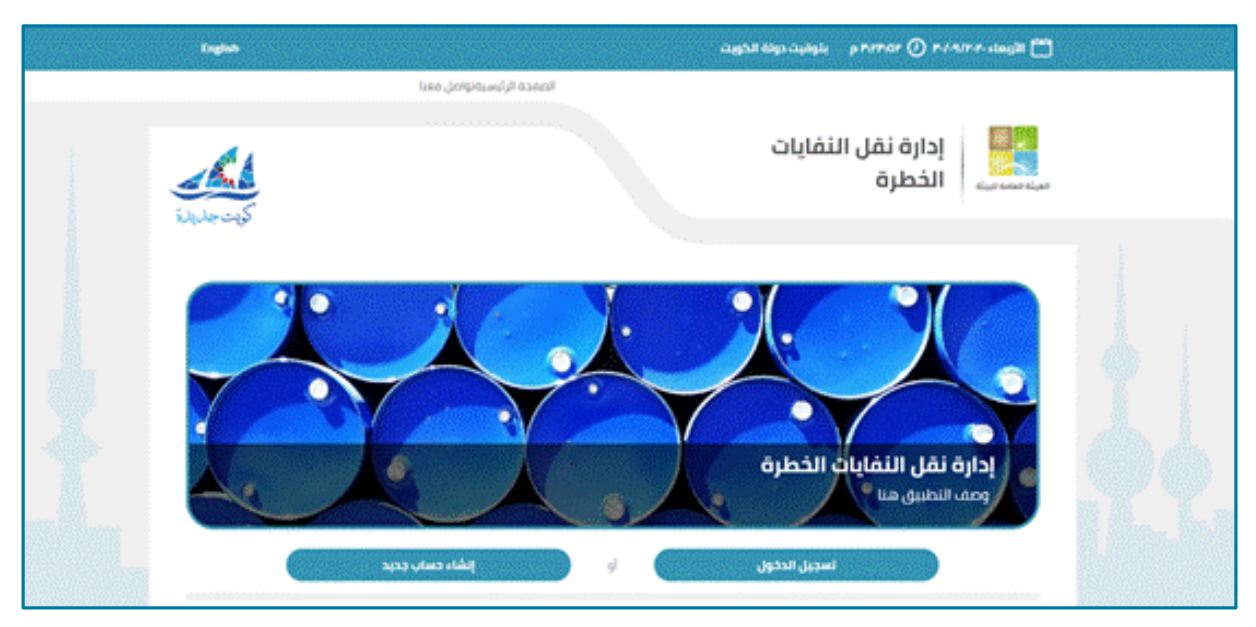

<span id="page-7-3"></span>**شكل 2:الصفحةالرئيسيةلنظام إدارةنقل النفاياتالخطرة.**

### <span id="page-7-2"></span>**1.1 إنشاء حساب جديد**

#### **إلنشاء حساب جديد اتبع الخطوات التالية:**

.1 انقر فوق زر**إنشاء حساب جديد**.

تظهر صفحة إنشاء حساب جديد، كما هو موضح في الشكل التالي.

مشروع مسح وإعداد قاعدة بيانات شاملة لإدارة النفايات في دولة الكويت eMISKwaste

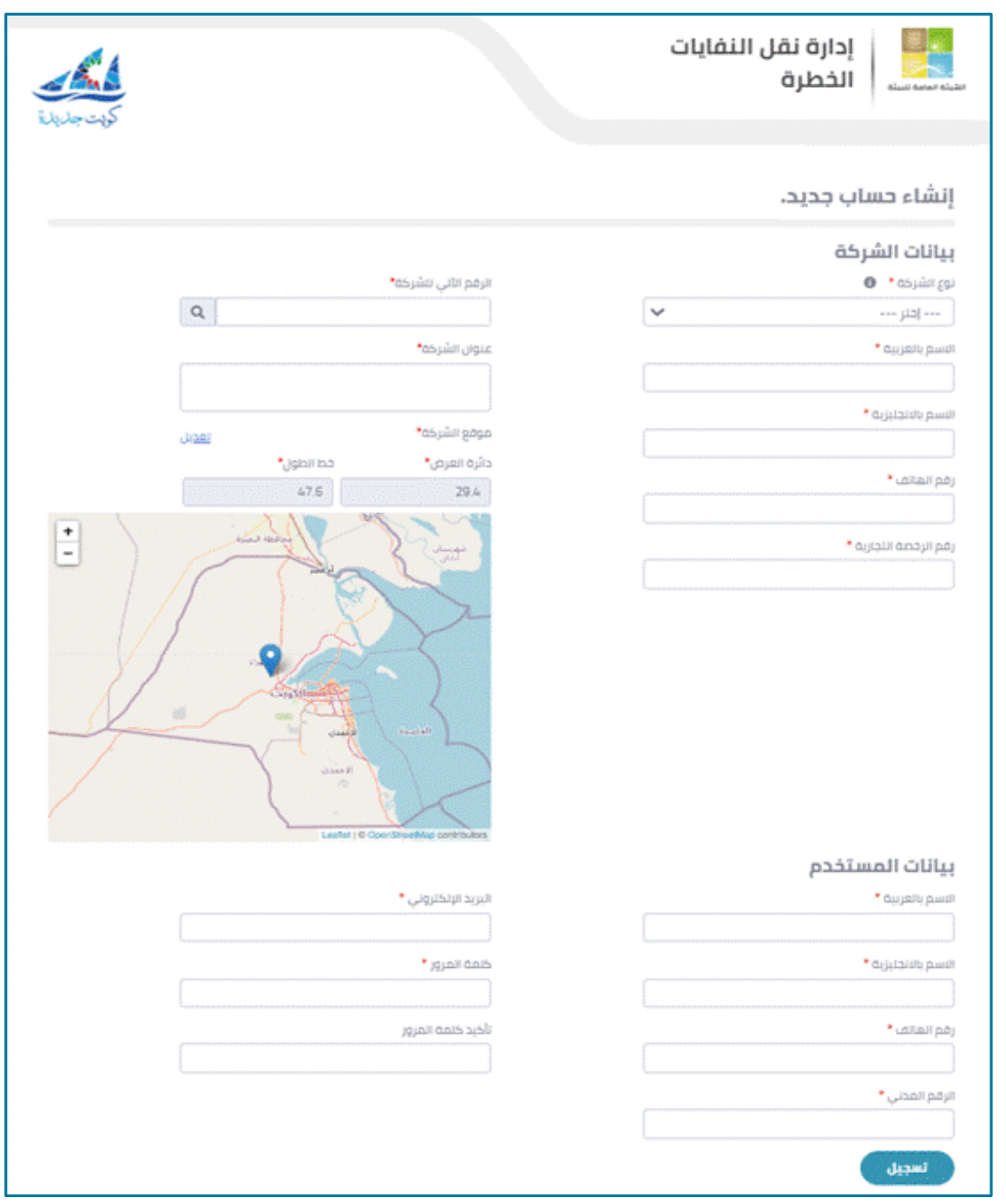

<span id="page-8-0"></span>**شكل 3:صفحة إنشاء حساب جديد.**

- .2 في الجزء الخاص ببيانات الشركة، من قائمة **نوع الشركة**المنسدلة، اختر **جهة مصدر النفايات.**
- .3 أدخل بيانات الشركة في مربعات النص التالية: **اسم الشركة باللغة العربية، اسم الشركة باللغة اإلنجليزية،رقم الهاتف،رقم الرخصةالتجارية.**
	- .4 من قائمة **القطاع** المنسدلة، اختر القطاع الذي تتبعه الشركة.
- o في حالة اختيار **القطاع الطبي**، تظهر قائمة منسدلة إضافية لتحديد **تصنيف منتج النفايات.** من قائمة **تصنيف منتج النفايات** المنسدلة، اختر ما إذا كانت المنشأة منتجة للنفايات فقط أم مركز تجميع للنفايات.
	- .5 من قائمة **نوع المنشأة** المنسدلة، اختر نوع المنشأة.

دليل مستخدم تطبيق إدارة نقل المخلفات الخطرة – مصدر النفايات 11 مستخدم تطبيق إدارة نقل الخطائ

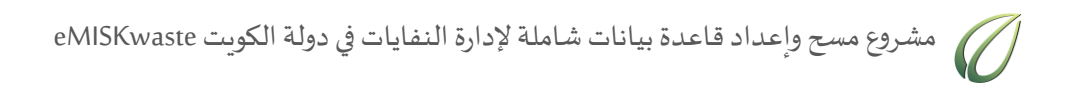

.6 من قائمة **نوع القطاع** المنسدلة، اختر ما إذا كانت المنشأة خاصة أم عامة.

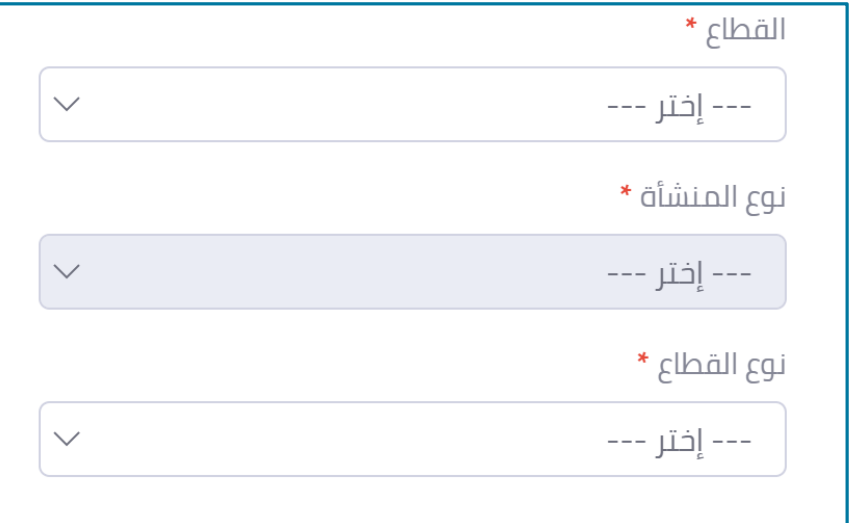

<span id="page-9-1"></span>**شكل 4:تحديد القطاع ونوع المنشأة ونوع القطاع.**

- .7 أدخل **الرقم األلى للشركة** في مربع النص الخاص بذلك، ثم انقر فوق أيقونة للبحث عن عنوان الشركة.
- .8 لتعديل موقع الشركة، انقر فوق **تعديل** ثم أدخل بيانات دائرة الطول وخط العرض أو حرك مؤشر الخريطة يدويًا ثم انقر فوق **تحديث**. ً<br>;
- .1 في الجزء الخاص ببيانات المستخدم، أدخل بيانات المستخدم في مربعات النص التالية: **االسم بالعربية، االسم باإلنجليزية، رقم الهاتف، الرقم المدني، البريد اإللكتروني**.
- .11 في مربع نص **كلمة المرور،** أدخل كلمة المرور التي تريدها لحسابك، على أن تكون بين 6 حروف إلى 111 حرف.
	- .11 في مربع نص **تأكيد كلمةالمرور** أعد إدخال كلمة المرورالتياخترتهامرةأخرى.
		- .12 انقر فوق زر**تسجيل**.

<span id="page-9-0"></span>**1.1 تسجيل الدخول**

**لتسجيل الدخول اتبع الخطواتالتالية:**

.1 من الصفحة الرئيسية، انقر فوق زر**تسجيل الدخول**.

تظهر صفحة تسجيل الدخول، كما هو موضح في الشكل التالي.

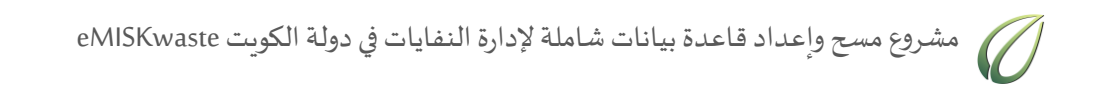

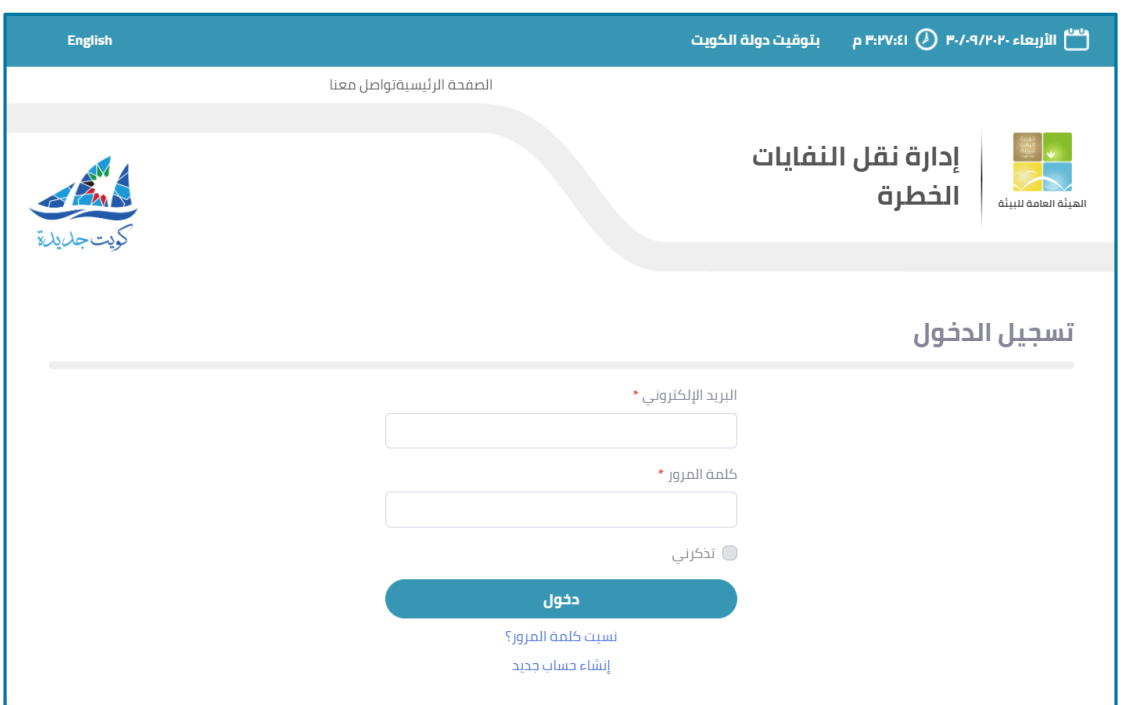

<span id="page-10-1"></span>**شكل 5:صفحةتسجيل الدخول**

- 2. أدخل البريد الإلكتروني وكلمة المرور في مربعات النص الخاصة بكل منهما.
- 3. إذا كنت تريد للنظام أن يتذكر بيانات الدخول الخاصة بك، قم بتحديد مربع اختيار **تذكرني.** 
	- .4 انقر فوق زر**الدخول**.

<span id="page-10-0"></span>1.4 **استعادة كلمة المرور** 

في حالة نسيان كلمة المرور، يمكنك استعادتها عن طريق بريدك الإلكتروني.

**الستعادةكلمةالمرور، اتبع الخطوات التالية:**

- .1 من الصفحة الرئيسية، انقر فوق زر**تسجيل الدخول**..
	- .2 انقر فوق زر**نسيتكلمةالمرور**.

تظهر صفحة نموذج استرجاع كلمة المرور كما هو موضح في الشكل التالي.

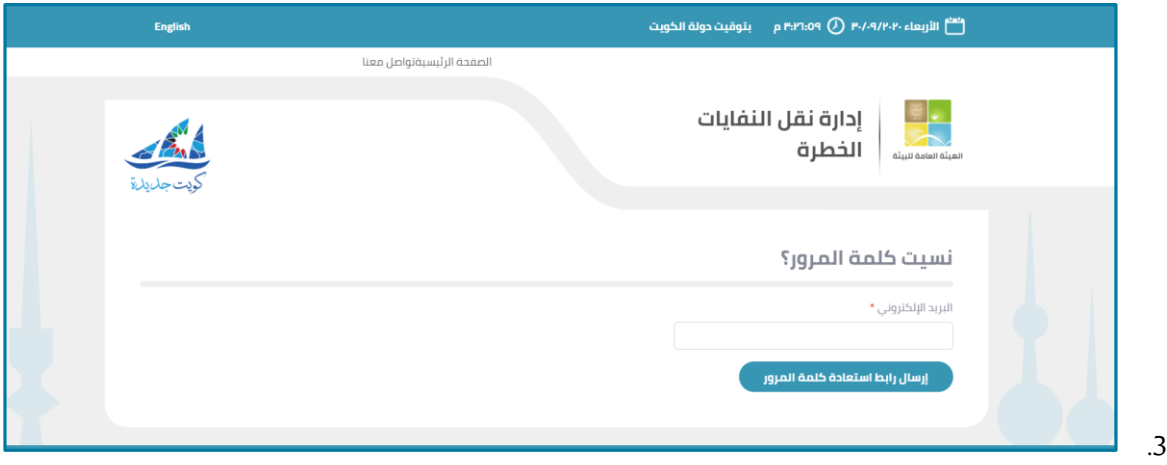

<span id="page-10-2"></span>**شكل 6:صفحةنموذج استرجاع كلمةالمرور**

دليل مستخدم تطبيق إدارة نقل املخلفاتالخطرة – مصدر النفايات 11

# مشروع مسحوإعدادقاعدة بياناتشاملة إلدارةالنفاياتفيدولةالكويتeMISKwaste

- .4 أدخل **البريد اإللكتروني** في مربع النص الخاص بذلك.
	- .5 انقر فوق زر**إرسال رابط استعادةكلمةالمرور.**

<span id="page-11-0"></span>**1.1 تغيير كلمةالمرور**

**لتغييركلمةالمروراتبع الخطوات التالية:**

- .1 انقر فوق **اسم المستخدم** من أعلى يسار الصفحة.
- .2 من القائمةالمنسدلة، انقر فوق **تغييركلمةالمرور.**

| <b>Olacult ests</b> |                         |                  |                                                                        |                          |              |                      | High Cock South<br>CASALAGE |                 |
|---------------------|-------------------------|------------------|------------------------------------------------------------------------|--------------------------|--------------|----------------------|-----------------------------|-----------------|
| لعديل بباتات الشركة | فاثمة الشحنات           |                  |                                                                        |                          |              |                      | 3647                        | <b>Bagape</b>   |
| إدارة المستخدمين    | انتقلتك التن يتي لإعارة |                  |                                                                        |                          |              |                      |                             |                 |
| إدارة مواقع الشركة  | $-12 -$<br>$\sim$       |                  |                                                                        |                          |              |                      | het, dan heri a.n.          | $0$             |
| <b>OlinAll 6sty</b> |                         |                  |                                                                        |                          |              |                      |                             |                 |
| إستلام شحنة         | datable sub-            | <b>Zakili</b>    | maker car                                                              | Charl Hard               | outside a    | الشخنة افن فى خوازة  | that its innatu             | dital.          |
|                     | 0001.0003.0008          | <b>ADDRESSER</b> | LAW WAS DRIVING TO DO.                                                 | 16                       | <b>Allan</b> | policial IGAS        | 2010/02/03 17:00:00:00      | John            |
| $0$ oljinia         | 0001-0003-0008          | <b>REAL AVE</b>  | GUI JIMAILISA (H.DTO)                                                  | $\mathbb{R}$             | <b>Buker</b> | plicit link          | # 01.12-A3 02/09/2020       | <b>Joann</b>    |
|                     | 0001/0302/0002          | daid             | come and fundation industries unitary sees plan outself there is       | $\infty$                 | Gain.        | <b>ABAPRAY</b>       | A 0119-57 02/09/2020        | Charles .       |
|                     | 0001.0303.0008          | Justif 2795      | First Him, 21 All a Figure 6/Lui 304, 774-0219                         | $\overline{\mathcal{M}}$ | <b>STAR</b>  | GMAIL DAM            | 20140210207/2022            | MATHELINE       |
|                     | 0001-0001-0008          | pingu            | Alle at class, it networked are cutte "040103                          | 20.                      | <b>Baker</b> | alled tall           | A DIA PROVIDENTATIONED      | <b>Jose</b>     |
|                     | 0001.0302.00%           | 21137            | month and characterized and wide and control of                        | $\mathbb{R}^n$           | <b>Baker</b> | GMAIL GOLF           | A EILIO JO GD/D7/2020       | <b>MATHAEAN</b> |
|                     | 0001-0003-0011          | apult and        | Alight Miles autos (at mail it mails hanned autos). The file of        | $100 -$                  | $_{\rm min}$ | <b>Adiable Baker</b> | a 13+60013509/3322          | <b>Julia</b>    |
|                     | <b>DOM: 2001 - 122</b>  | anal crai        | world him action include homest Asian can be a start for case          | 700                      | Allac.       | Allied 0AS           | $+0558 + 01014952021$       | John            |
|                     | 0001-0086-0012          | <b>Small</b>     | APATHMA LA SIGNIFICATE INFORMATION                                     | $\sim$                   | 10ac         | <b>AGAPRAT</b>       | 2010/02/29 09:09:00         | <b>Juice</b>    |
|                     | 0001-0002-0015          | dash             | of HEOTO - سيرة الحسب والولج الحسات والنشرة التي تحتوى على مواد الطراد |                          | tiai         | <b>JAH INJA</b>      | A 0110 1016 09/2020         | $\pi_1$ slaa    |

<span id="page-11-1"></span>**شكل 7:فتح صفحةتغييركلمةالمرور**

تظهر صفحة تغيير كلمة المرور كما هو موضح في الشكل التالي.

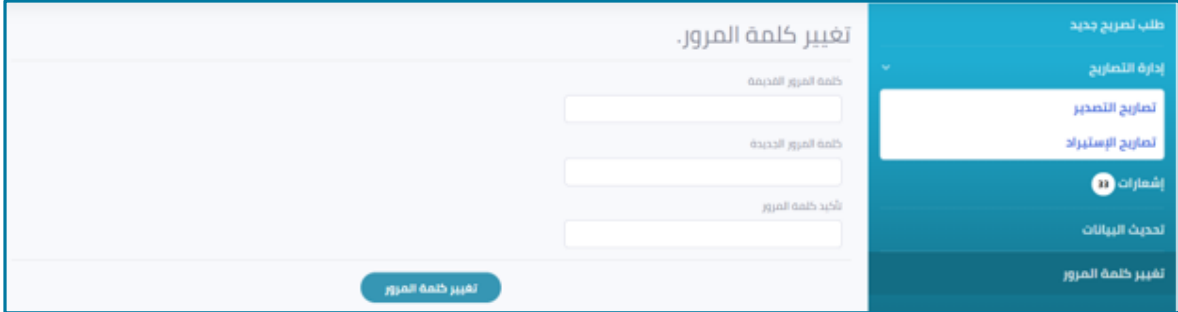

<span id="page-11-2"></span>**شكل 8:صفحةتغييركلمةالمرور**

- .3 أدخل **كلمةالمرورالقديمةوكلمةالمرورالحديثة**في مربعات اإلدخال الخاصة بكل منهما.
	- .4 لحفظ التغييرات، انقر فوق زر**تغييركلمةالمرور**.

# <span id="page-12-0"></span>**فصل :1 إدارةالحساب**

يشرح هذا الفصل كيفية إدارة بيانات الشركة وادارة المستخدمين وادارة مواقع الشركة.

<span id="page-12-1"></span>**1.1 تعديل بيانات الشركة**

**لتحديث أو تعديل البيانات الخاصة بالشركة اتبع الخطوات التالية:**

.1 من القائمة الجانبية، من قسم **إدارة الحساب،** انقر فوق **تعديل بيانات الشركة.**

تظهر صفحة تعديل بيانات الشركة كما هو موضح بالشكل التالي.

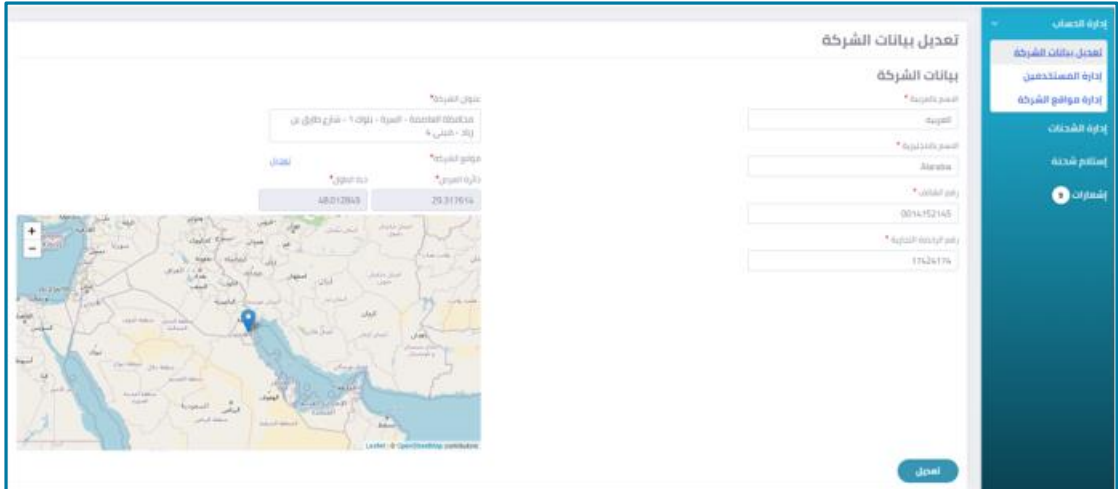

<span id="page-12-3"></span>**شكل 9:صفحة تحديث البيانات**

- .2 بإمكان المستخدم تعديل البيانات الخاصة بالشركة في أي من مربعات النص المتاحة.
	- .3 لحفظ التغييرات، انقر فوق زر**تعديل**.

#### <span id="page-12-2"></span>**1.1 عرض و إدارةالمستخدمين**

يمكن لكل شركة تسجيل أكثر من مستخدم، ويتمتع مسئول المنشأة بصالحية إدارة بيانات المستخدمين الآخرين.

**لعرض و إدارةالبياناتالخاصةبالمستخدمين اتبع الخطوات التالية:**

من القائمة الجانبية، من قسم **إدارة الحساب،** انقر فوق **إدارة المستخدمين.**

تظهر صفحة إدارة المستخدمين كما هو موضح بالشكل التالي.

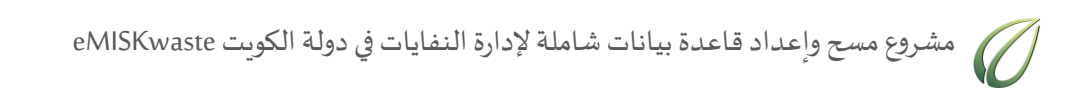

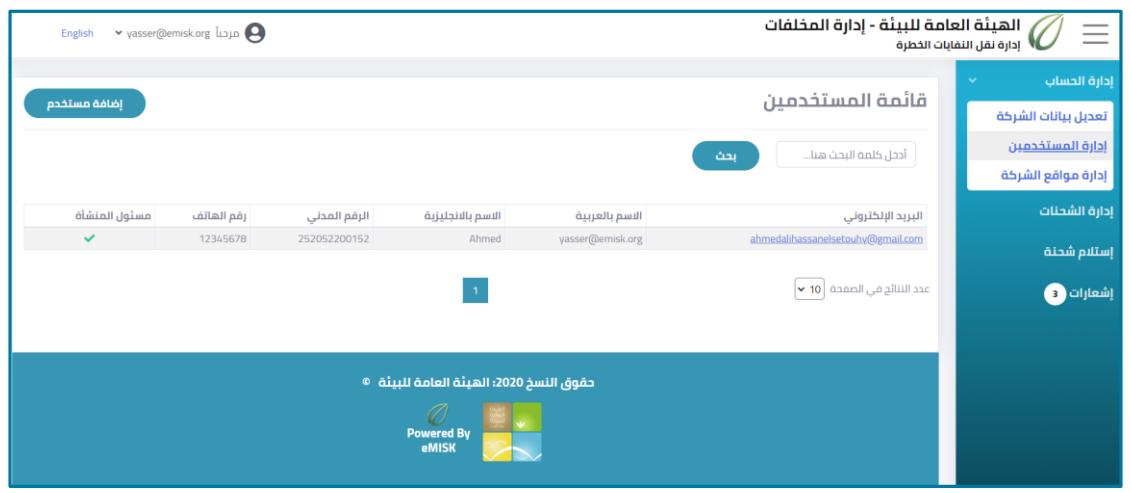

<span id="page-13-2"></span>**شكل 10:نموذج إدارةالمستخدمين**

<span id="page-13-0"></span>**1.1.1 البحث عن مستخدم**

**للبحث عن أحد المستخدمين، اتبع الخطوات التالية:**

 من صفحة **إدارة المستخدمين**، أدخل البريد اإللكتروني أو االسم بالعربية أو باإلنجليزية أو الرقم القومي في مربع النص الموضح في الشكل التالي ثم انقر فوق زر**بحث**.

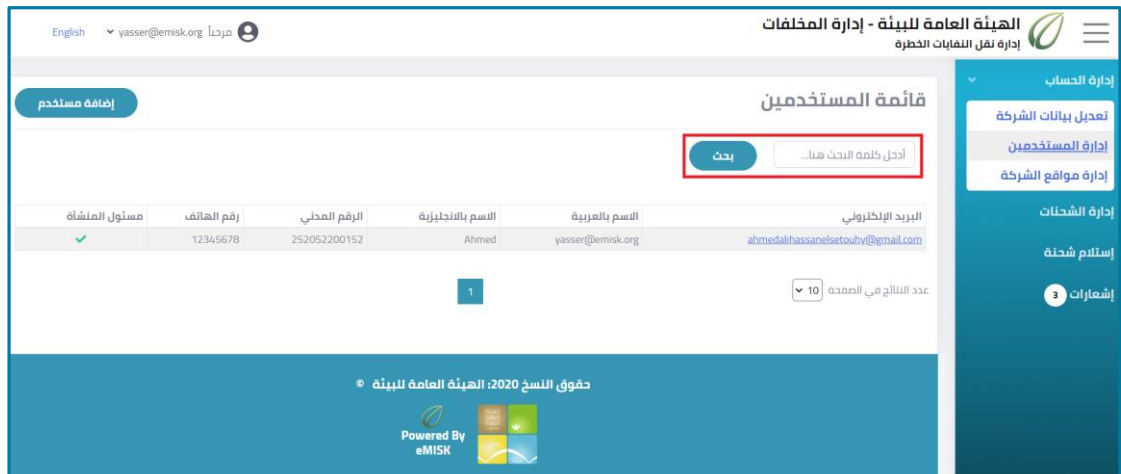

<span id="page-13-3"></span>**شكل 11:بحث عن مستخدم**

<span id="page-13-1"></span>**1.1.1 إضافة مستخدم جديد**

يمكن لمسئول المنشأة إضافة مستخدم جديد.

**إلضافة مستخدم جديد، اتبع الخطوات التالية:**

1. من صفحة إدارة المستخدمين، انقر فوق زر إ**ضافة مستخدم** الموضح في الشكل التالي.

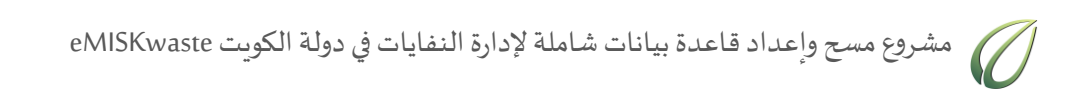

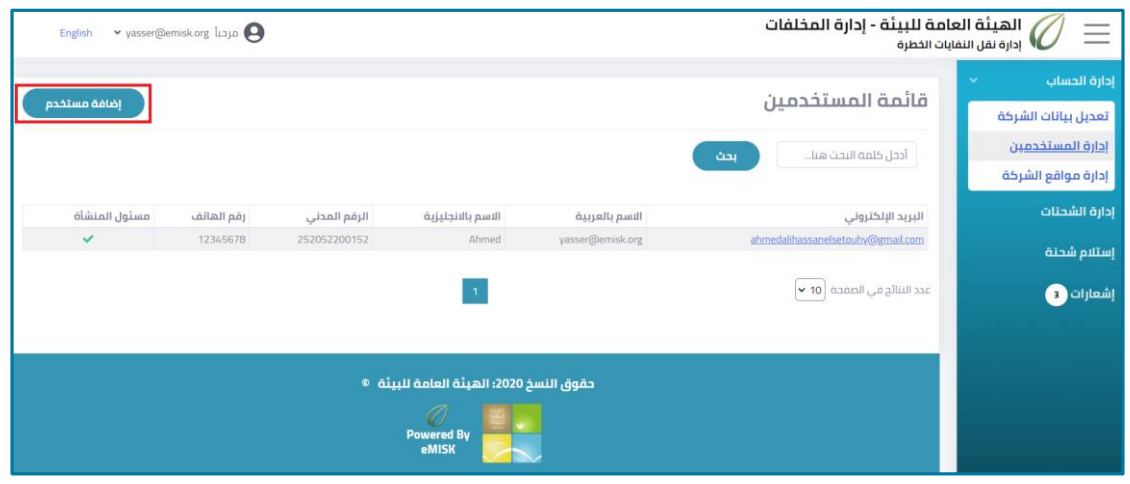

<span id="page-14-1"></span>**شكل 12:إضافة مستخدم**

- .2 في نموذج إضافة مستخدم جديد، أدخل بيانات المستخدم الشخصية.
- .3 إلعطاء المستخدم الجديد إمكانيات إضافية، حدد مربع اختيار **مسئول المنشأة**.

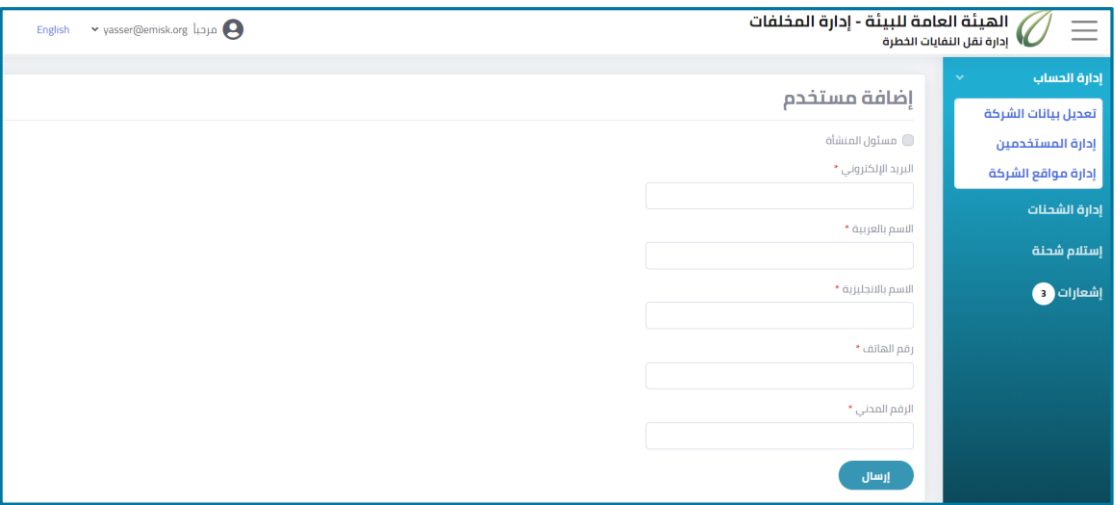

<span id="page-14-2"></span>**شكل 13:نموذج إضافة مستخدم جديد**

.4 انقر فوق زر**إرسال.**

# <span id="page-14-0"></span>**1.1 عرض و إدارةمو اقع الشركة**

**لعرض وإدارةمواقع الشركةاتبع الخطوات التالية:**

من القائمة الجانبية، من قسم **إدارة الحساب،** انقر فوق **إدارةمو اقع الشركة.**

تظهر صفحة إدارة مواقع الشركة والتي تحتوي على كافة الفروع المسجلة كما هو موضح في الشكل التالي.

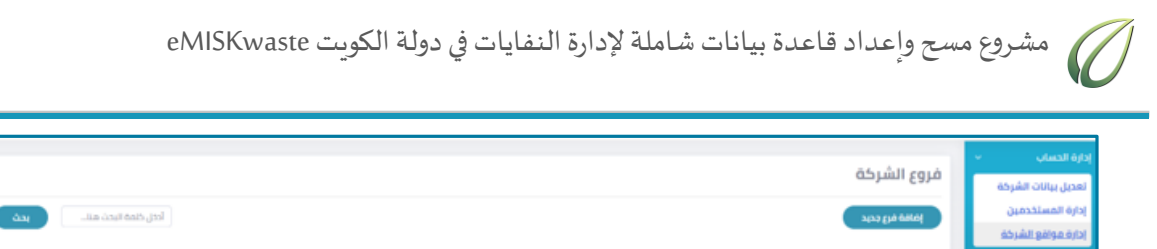

| 120403-0000000 | إضافة فرع جديد                          |               |               | أدخل ذلمة البحث منا<br>بحث |
|----------------|-----------------------------------------|---------------|---------------|----------------------------|
| ولقع الشركة    |                                         |               |               |                            |
| فحنات          | الكود                                   | pasti         | العنوان       | وقم الهائف                 |
|                | GEN-0001-0001                           | agaz          | Singas        | 17248524                   |
| لبحلة          | GEN-0001-0002                           | <b>Ojabil</b> | الحبزة        | 82475124                   |
|                | GEN-0001-0003                           | الوادي الجذيذ | الوادي الجديد | 72584241                   |
| $\bullet$      | GEN-0001-0006                           | <b>SHART</b>  | الخبزه        | 17447747                   |
|                | عدد النتائج في الصفحة $\,$ 10 $\,$ $\,$ |               |               |                            |

<span id="page-15-1"></span>**شكل 14:صفحةإدارةمو اقع الشركة**

<span id="page-15-0"></span>**1.1.1 إضافة فرع جديد**

يمكن لمسئول المنشأة إضافة فرع جديد.

**إلضافة فرع جديد، اتبع الخطوات التالية:**

.1 من صفحة **إدارةمو اقع الشركة**، انقر فوق زر**إضافة فرع جديد.**

| إدارة الحساب<br>٠<br>تعديل بيانات الشركة<br>إدارة المستخدمين<br>إدارة مواقع الشركة | فروع الشركة<br>إضافة فرع جديد        |                |               | أدخل كتمة البحث منا<br>-àaj |
|------------------------------------------------------------------------------------|--------------------------------------|----------------|---------------|-----------------------------|
| إدارة الشحنات                                                                      | الكود                                | pault          | العنوان       | رقم الهائف                  |
|                                                                                    | GEN.0001-0001                        | <b>Slinger</b> | plaque        | 17248524                    |
| استنبع شحنة                                                                        | GEN-0001-0002                        | ojasil         | ejasti        | 82475124                    |
| O(100)                                                                             | GEN-0001-0003                        | الوادي الجذبذ  | الوادي الجديد | 72584241                    |
|                                                                                    | GEN-0001-0006                        | الممادي        | qjasil        | 12447247                    |
|                                                                                    | عدد النتائج في الصفحة <b>[90 ×</b> ] |                |               |                             |

<span id="page-15-2"></span>**شكل 15:إضافة فرع جديد**

.2 في نموذج إضافة فرع جديد، أدخل البيانات المطلوبة كما هو موضح في الشكل التالي.

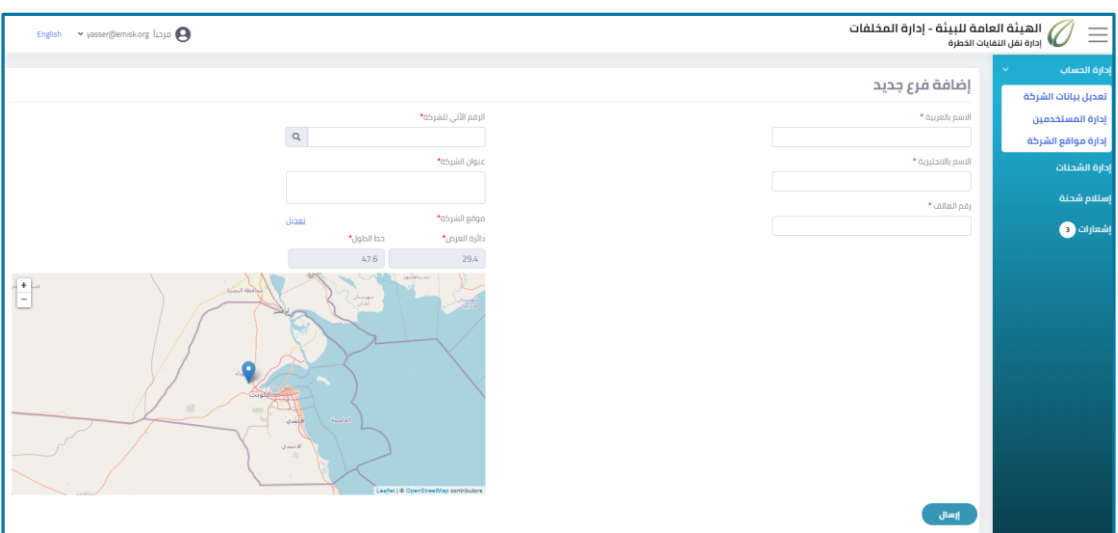

<span id="page-15-3"></span>**شكل 16:نموذج إضافة فرع جديد**

- 3. لتغيير الإحداثيات على الخريطة او إدخال بيانات خط الطول ودائرة العرض يدويًا، انقر فوق كلمة **تعديل**. ً
	- .4 انقر فوق زر**إرسال.**

<span id="page-16-0"></span>**1.1.1 البحث عن فرع**

**للبحثعن أحد الفروع، اتبع الخطوات التالية:**

 من صفحة **إدارة مو اقع الشركة**، أدخل كود أو اسم أو عنوان الفرع في مربع النص الموضح في الشكل التالي، ثم انقر فوق زر**بحث**.

|                            |                      |               |                                                                      | إدارة الحساب         |  |  |  |
|----------------------------|----------------------|---------------|----------------------------------------------------------------------|----------------------|--|--|--|
|                            |                      |               | فروع الشركة                                                          | أتعديل ببانات الشرخة |  |  |  |
| أدخل كلمة البحث منا<br>بحث |                      |               | إضافة فرع جديد                                                       | إدارة المستخدمين     |  |  |  |
|                            |                      |               |                                                                      |                      |  |  |  |
| رقم المائف                 | العنوان              | pault         | الكود                                                                | إدارة الشحنات        |  |  |  |
| 17248524                   | <b>Zingui</b>        | zingu         | GEN-0001-0001                                                        |                      |  |  |  |
| 82475126                   | <b>Ojasil</b>        | الجبزة        | GEN-0001-0002                                                        | إستلام شحنة          |  |  |  |
| 72594241                   | الوادي الجحيد        | الوادي الجديد | GEN-0001-0003                                                        |                      |  |  |  |
| 17447747                   | $\alpha_{\beta}$ and | المعادى       | GEN.0001-0006                                                        | $0$ ilisalj          |  |  |  |
|                            |                      |               | عدد النتائج في المفحة $\blacktriangleright$ 10 $\blacktriangleright$ |                      |  |  |  |

<span id="page-16-2"></span>**شكل 17:البحث عن فرع**

<span id="page-16-1"></span>**1.1.1 تحديث بيانات فرع**

**لتحديثبياناتأحد الفروع، اتبع الخطوات التالية:**

.1 من صفحة **إدارةمو اقع الشركة**، انقر فوق **كود**الفرع المراد تحديث بياناته.

| أإذارة الحساب<br>$\sim$<br>تعديل بيانات الشركة<br>إدارة المستخدمين<br>إدارة مواقع الشرخة | ً فروع الشركة<br>إفاقة قرع جديد    |               |               | أدخل كلمة البحث هنا<br><b>Gaj</b> |
|------------------------------------------------------------------------------------------|------------------------------------|---------------|---------------|-----------------------------------|
| إدارة الشحنات                                                                            | الكود                              | pasti         | العنوان       | وقم الهائف                        |
|                                                                                          | GEN-0001-0001                      | stages        | plaque        | 17248524                          |
| إستلام شحنة                                                                              | GEN-0001-0002                      | <b>Baujo</b>  | ojasil        | 82475124                          |
| O(10k)                                                                                   | GEN-0001-0002                      | الواجئ الجذيذ | الوادي الجذيذ | 72504241                          |
|                                                                                          | GEN-0001-0006                      | المعادي       | $O(43^{21}$   | 17667767                          |
|                                                                                          | عدد النتائج في المقدة $\,$ 10 $\,$ |               |               |                                   |

<span id="page-16-3"></span>**شكل 18:عرض بياناتالفرع**

تظهر صفحة بيانات الفرع كما هو موضح بالشكل التالي.

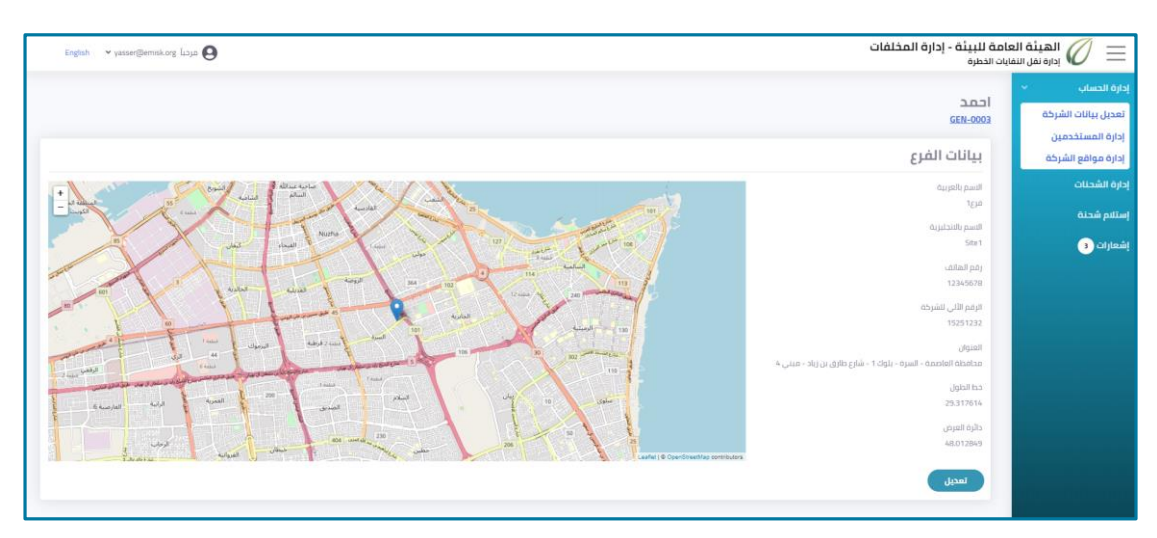

<span id="page-16-4"></span>**شكل 19:صفحة بياناتالفرع**

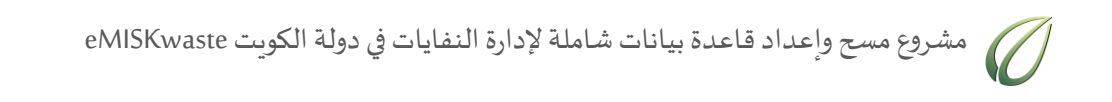

.2 انقر فوق زر**تعديل**.

تظهر صفحة تعديل بيانات الفرع كما هو موضح بالشكل التالي.

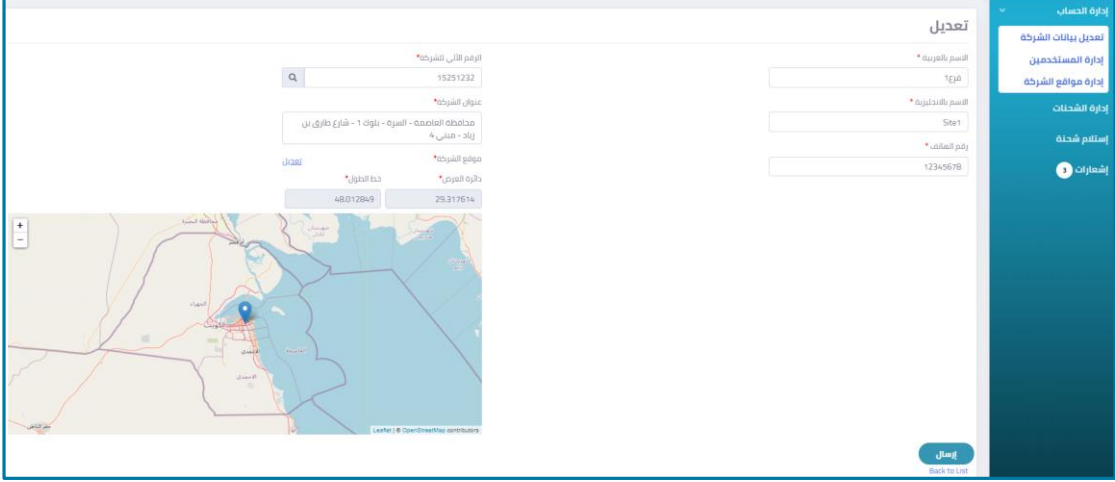

<span id="page-17-0"></span>**شكل 20:صفحة تعديل بيانات الفرع**

- .3 بإمكان المستخدم تعديل البيانات الخاصة بالشركة في أي من مربعات النص المتاحة.
- .4 لتغيير اإلحداثيات على الخريطة أوإدخال بيانات خط الطول ودائرةالعرض، انقر فوق كلمة**تعديل**.
	- .5 لحفظ التعديالت، انقر فوق زر**إرسال.**

### <span id="page-18-0"></span>**فصل :1 عرضو إدارةالشحنات**

يشرح هذا الفصل كيفية إدارة وعرض الشحنات واضافة شحنات جديدة، وتعديل بيانات الشحنة أو حذفها أو تسليمها لشركات النقل.

**لعرض و إدارةالشحناتاتبع الخطوات التالية:**

.1 من القائمة الجانبية، انقر فوق **إدارةالشحنات.**

تظهر صفحة تحتوي على قائمة بكافة الشحنات، كما هو موضح بالشكل التالي.

| إدارة الحساب        |                           |                                   |                                                                             |                  |                  |                         |                               |                     |  |  |  |  |  |
|---------------------|---------------------------|-----------------------------------|-----------------------------------------------------------------------------|------------------|------------------|-------------------------|-------------------------------|---------------------|--|--|--|--|--|
| تعديل بيانات الشركة |                           | قائمة الشحنات<br>إضافة شحنة جديدة |                                                                             |                  |                  |                         |                               |                     |  |  |  |  |  |
| إدارة المستخدمين    |                           | الشحنة الان فى حبازة              |                                                                             |                  |                  |                         |                               |                     |  |  |  |  |  |
| إدارة مواقع الشركة  | $\cdots$ إِذْتَر $\cdots$ | ٠                                 |                                                                             |                  |                  | أدحل كلمه البحث هنا     |                               | بحث                 |  |  |  |  |  |
| إدارة الشحنات       |                           |                                   |                                                                             |                  |                  |                         |                               |                     |  |  |  |  |  |
| إستلام شحنة         | كود الشحنة                | الفرع                             | نوع النقابة                                                                 | كمية<br>النفايات | حالة<br>النقابات | الشحنة الان في<br>حبازة | تاريخ أخر تعديل               | الحالة              |  |  |  |  |  |
| إشعارات (9          | 0001-0003-<br>0005        | الوادى<br><b>Ilccuc</b>           | 02 01 08 مخلفات طين الحفر الزيتي                                            | 50               | <b>dillis</b>    | cab Iljuziliq           | 09:26:12 02/08/2020<br>D      | Jaino               |  |  |  |  |  |
|                     | 0001-0002-<br>0006        | الحيره                            | 16 01 07* مرشحات/ملاتر الزبت                                                | 78               | dalan            | جهة الإستلام            | 01:22:43 02/09/2020<br>$\Box$ | مفيول               |  |  |  |  |  |
|                     | 0001-0002-<br>0007        | Ilcuió                            | 03 10101* مخلفات يخضع جمعها والتخلص منها لمتطلبات خاصة من أجل منع<br>العدوى | 70               | dalm             | c. C. Biskin            | 01:39:57 02/09/2020<br>P      | anipu               |  |  |  |  |  |
|                     | 0001-0003-<br>0008        | الولدى<br><b>ILCCLIC</b>          | 16 02 04: مواد صباعة وملونة تحتوى على مواد خطرة                             | 70               | <b>all</b> las   | مصحر النفانات           | 01:46:21 02/07/2020<br>p      | ρJ<br><b>Jakial</b> |  |  |  |  |  |
|                     | 0001-0001-<br>0009        | alaqui                            | 03 01 04 °C مخلفات إزالة الشجوم المحتوية على مذيبات غير سائلة               | 90               | dalm             | cab Illusillo           | 03:25:20 02/07/2020<br>p.     | Jainn               |  |  |  |  |  |

<span id="page-18-1"></span>**شكل 21:صفحة قائمة الشحنات**

.2 للبحث عن شحنة معينة، أدخل **كود الشحنة**أو **الفرع** في مربع النص الموضح في الشكل التالي، ثم انقر فوق زر**بحث**.

|                 | إضافة شحنة جديدة                       |                         |                          | قائمة الشحنات    | إدارة الحساب<br>تعديل بيانات الشركة                                         |                                    |                    |               |
|-----------------|----------------------------------------|-------------------------|--------------------------|------------------|-----------------------------------------------------------------------------|------------------------------------|--------------------|---------------|
| بحث             | إدارة المستخدمين<br>إدارة مواقع الشركة |                         |                          |                  |                                                                             |                                    |                    |               |
|                 |                                        |                         |                          |                  |                                                                             |                                    |                    | إدارة الشحنات |
| الحالة          | تاريخ آخر تعديل                        | الشحنة الان فى<br>حيازة | <b>öll</b> ə<br>النفايات | كمية<br>التفايات | نوع النفاية                                                                 | الفرع                              | كود الشحنة         | إستلام شحنة   |
| مشبول           | 09:26:12 02/08/2020<br>U <sup>D</sup>  | c.s.o Illusilin         | dilus                    | 50               | 02 01 08" مخلفات طين الحقر الزيتي                                           | <b>Ilplc<sub>2</sub></b><br>Ilecus | 0001-0003-<br>0005 | إشعارات (9    |
| مقبول           | 01:22:43 02/09/2020<br>p               | جهة الإستلام            | dales                    | 78               | 160107 مرشحات/فلاتر الزيت                                                   | الحبزة                             | 0001-0002-<br>0006 |               |
| مقبول           | 01:39:57 02/09/2020<br>$\mathbf{p}$    | cab llusiliq            | dulm                     | 70               | 18 01 03* مخلفات يخضع جمعها والتخلص منها لمتطلبات خاصة من أجل منع<br>Sgooll | llcujó                             | 0001-0002-<br>0007 |               |
| pJ.<br>[aliste] | 01:46:21 02/07/2020<br>p               | مصحر النفايات           | dilus                    | 70               | 16 02 04:02   مواد صباغة وملونة تحتوى على مواد خطرة                         | الوادى<br>الدديد                   | 0001-0003-<br>0008 |               |
| امقبول          | 03:25:20 02/07/2020<br>$\mathbf{p}$    | cab llusiliq            | dulp                     | 90               | 03 01 04: مخلفات إزالة الشجوم المحتوية على مخيبات غير سائلة                 | alagus                             | 0001-0001-<br>0009 |               |

<span id="page-18-2"></span>**شكل 22:بحث عن الشحنات**

3. لتصفية الشحنات حسب المكان الذي وصلت إليه، انقر فوق القائمة المنسدلة على اليمين ثم اختر أي من الاختيارات التالية.

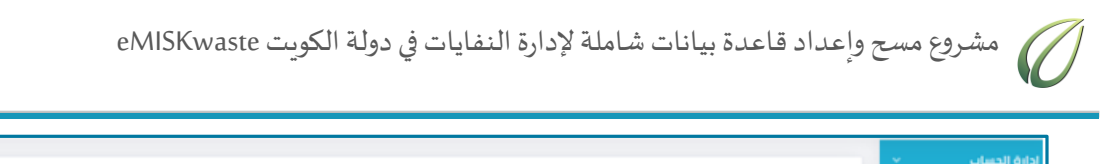

| إدارة الحساب<br>$\sim$ |                                   |                                         |                |                                                                               |                  |                  |                         |                                  |        |  |  |  |
|------------------------|-----------------------------------|-----------------------------------------|----------------|-------------------------------------------------------------------------------|------------------|------------------|-------------------------|----------------------------------|--------|--|--|--|
| تعديل بيانات الشركة    | قائمة الشحنات<br>إضافة شحنة جديدة |                                         |                |                                                                               |                  |                  |                         |                                  |        |  |  |  |
| إدارة المستخدمين       | الشحنة الان فى حيازة              |                                         |                |                                                                               |                  |                  |                         |                                  |        |  |  |  |
| إدارة مواقع الشركة     |                                   | --- إثلز ---                            | $\alpha$       |                                                                               |                  |                  | أدخل كلمة البحث هنا     |                                  | بحث    |  |  |  |
| إدارة الشحنات          |                                   | $\cdots$ [ذلل $\cdots$<br>مصحر النفايات |                |                                                                               |                  |                  |                         |                                  |        |  |  |  |
| إستلام شحنة            |                                   | شركة النقل                              | 54             | نوع النفاية                                                                   | كمية<br>النفايات | حالة<br>النفايات | الشحنة الان فى<br>حيازة | تاريخ آخر تعديل                  | الحالة |  |  |  |
| إشعارات (O             |                                   | جهة الإستلام<br>0005                    | 15.7<br>الحديد | 02 01:08 مخلفات طين الحفر الزبتى                                              | 50               | dilla            | cab lluulla             | 09:26:12 02/08/2020<br><b>UP</b> | Joinn  |  |  |  |
|                        |                                   | 0001-0002-<br>0006                      | الحبره         | 160107 مرشح <i>ات/ملاتر</i> الزبت                                             | 78               | quin             | جهة الإستلام            | 01:22:43 02/09/2020<br>D         | مفيول  |  |  |  |
|                        |                                   | 0001-0002-<br>0007                      | الحبزة         | 03 1801 03" مخلفات يخضع جمعها والتخلص منها لمتطلبات خاصة من أجل منع<br>العدوى | 70               | dales            | piliuujii d.B.3         | 01:39:57 02/09/2020<br>D         | anipu  |  |  |  |

<span id="page-19-1"></span>**شكل 23:تصفيةالشحنات**

### <span id="page-19-0"></span>**1.1 عرض تفاصيل الشحنة**

**لعرض تفاصيل الشحنة، اتبع الخطوات التالية:**

● من صفحة قائمة الشحنات، انقر فوق كود الشحنة المراد عرض تفاصيلها.

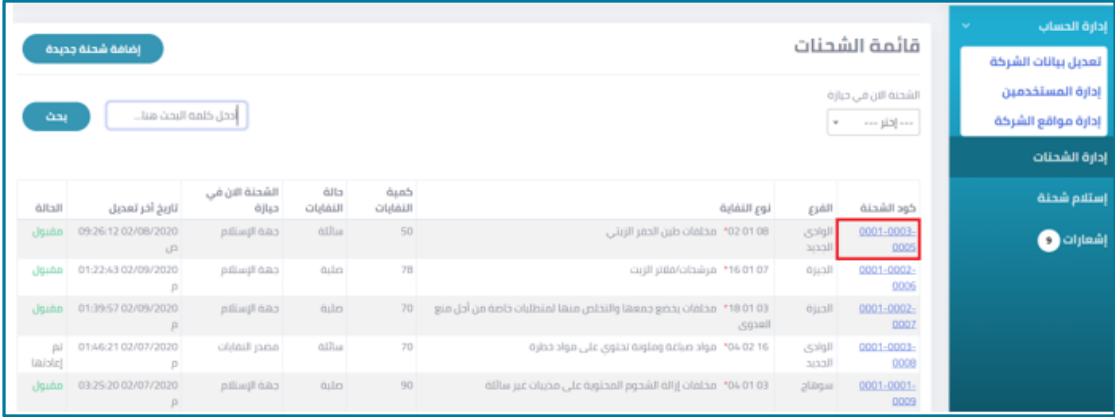

<span id="page-19-2"></span>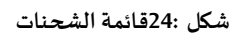

<span id="page-19-3"></span>يظهر بيان نقل شحنة املخلفات كما هو موضح في الشكل التالي.

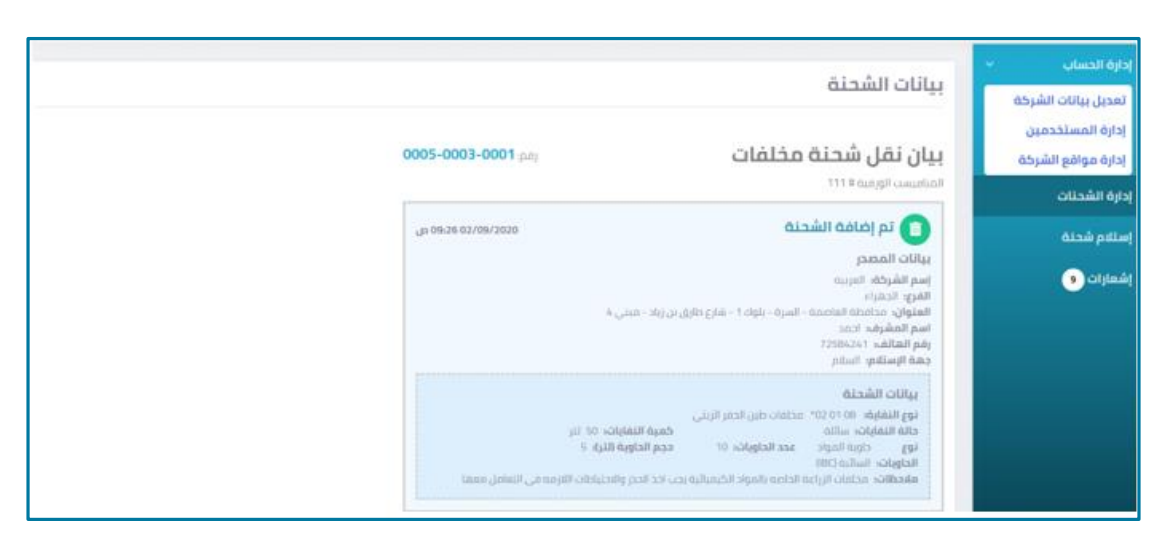

**شكل 25:عرض بيانات الشحنة**

#### <span id="page-20-0"></span>**1.1 تعديل بيانات الشحنة**

يمكن تعديل بيانات الشحنة طالما لم تستلمها شركة النقل.

**لتعديل بيانات شحنة، اتبع الخطوات التالية:**

1. من صفحة بيان نقل شحنة المخلفات، انقر فوق زر تعديل

يظهر نموذج التعديل الخاص بالشحنة كما هو موضح في الشكل التالي.

| <b>Leksell Agis</b><br>تعديل                            |                          |
|---------------------------------------------------------|--------------------------|
| تعديل بيانات الشركة                                     |                          |
| $\gamma_{\rm DM}$<br>إدارة المستخدمين                   |                          |
| $a_{\rm p,2}$ 2<br>إدارة مواقع الشركة                   | ×                        |
| * pillingil dato<br>citizati apa                        |                          |
| plat                                                    | $\overline{\phantom{a}}$ |
| إستفع شحنة<br>* Additi ggi                              |                          |
| ustic DNO2 14 maping crisinal من الطبير<br>$O^{(100k)}$ |                          |
| * olds/life                                             |                          |
| AD-4                                                    | ×                        |
| * cluball flatch                                        |                          |
| 50                                                      |                          |
| * platfilms                                             |                          |
| $\mathcal{G}^{\pm}$                                     | w                        |
| *olgistigi                                              |                          |
| برقيل اظبل كطاء فابل للسجا                              | w                        |
| $\sim 10^{10}$ mapling mass                             |                          |
| 5000                                                    |                          |
| *olgisting                                              |                          |
| 15                                                      |                          |
| * Aylypli complicating                                  |                          |
| 75                                                      |                          |
| olivate                                                 |                          |
|                                                         |                          |
|                                                         |                          |
| $\partial\sigma\phi$                                    |                          |

<span id="page-20-2"></span>**شكل 26:نموذج التعديل الخاص بالشحنة**

.2 انقر فوق زر**إرسال** عند االنتهاءمن تعديل بياناتالشحنةللعودةمرةأخرى إلىبيان نقل الشحنة.

#### <span id="page-20-1"></span>**1.1 حذف الشحنة**

.<br>يمكن أيضًا حذف الشحنة طالما لم تستلمها شركة النقل.

**لحذف الشحنة شحنة، اتبع الخطوات التالية:**

1. من صفحة بيان نقل شحنة المخلفات، انقر فوق زر حذف.

يظهر نموذج الخاص بحذف الشحنة كما هو موضح في الشكل التالي.

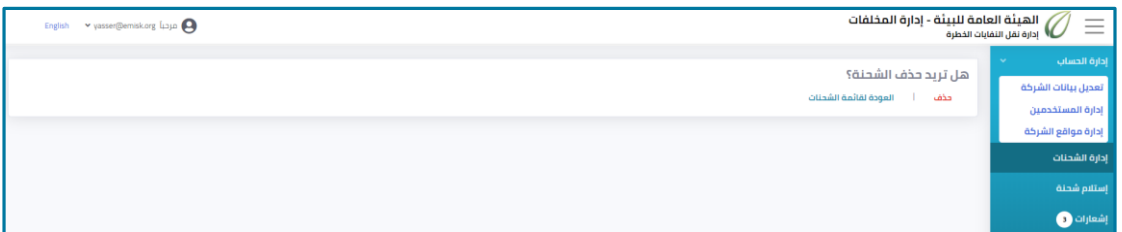

<span id="page-20-3"></span>**شكل 27:النموذج الخاص بحذف الشحنة**

.2 انقر فوق زر **حذف** إللغاء الشحنة.

#### <span id="page-21-0"></span>**1.1 تسليم الشحنة إلى شركة النقل**

**لتسليم شحنة إلى شركة النقل، اتبع الخطوات التالية:**

1. من صفحة بيان نقل شحنة المخلفات، انقر فوق زر تسليم إلى شركة النقل.

تظهر البيانات الخاصة بتسليم الشحنة لناقل النفايات كما هو موضح بالشكل التالي.

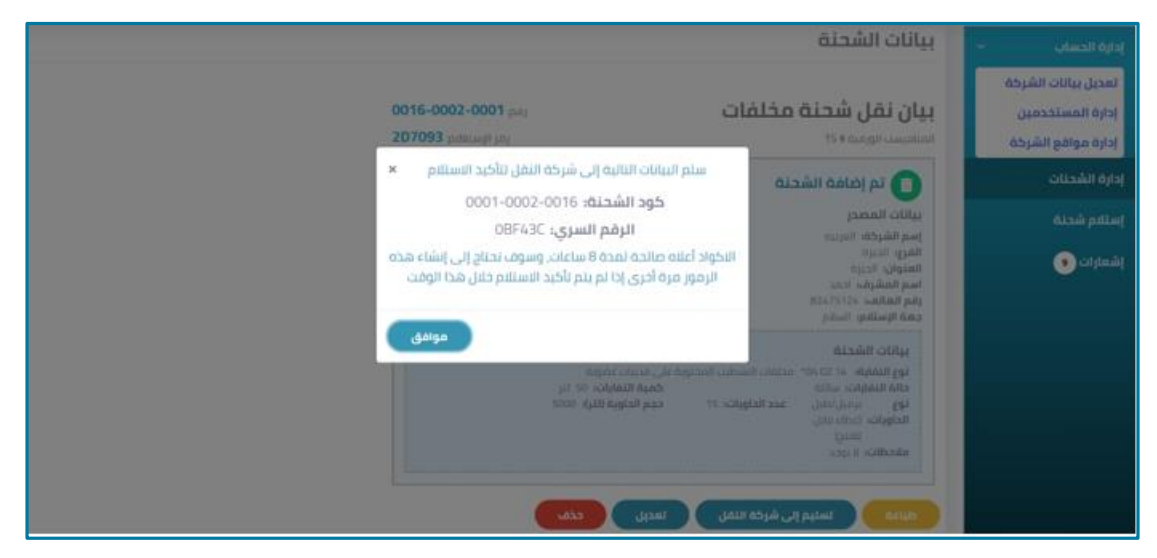

**شكل 28:بيانات التسليم الخاصة بالشحنة**

#### <span id="page-21-2"></span><span id="page-21-1"></span>**1.1 إضافة شحنة جديدة**

#### **إلضافة شحنة جديدة، اتبع الخطوات التالية:**

.1 من صفحة **قائمة الشحنات**، انقر فوق زر **إضافة شحنة جديدة** في أعلى اليسار لفتح نموذج إضافة شحنة، كما هو موضح في الشكل التالي.

|               | قائمة الشحنات<br>إضافة شحنة جديدة           |                                                         |                  |                  |                                                                                   |                         |                    |  |             |  |  |
|---------------|---------------------------------------------|---------------------------------------------------------|------------------|------------------|-----------------------------------------------------------------------------------|-------------------------|--------------------|--|-------------|--|--|
| بحث           |                                             | إدارة المستخدمين<br>إدارة مواقع الشركة<br>إدارة الشحنات |                  |                  |                                                                                   |                         |                    |  |             |  |  |
| الحالة        | تاريخ آخر تعديل                             | الشحنة الان في<br>حيازة                                 | حالة<br>النفايات | كمية<br>النفايات | نوع النفاية                                                                       | الفرع                   | كود الشحنة         |  | إستلام شحنة |  |  |
| مفيول         | 09:26:12 02/08/2020<br><b>UD</b>            | جهة الإستلام                                            | <b>all</b> las   | 50               | 02 01 08" مخلفات طبن الحفر الزيتي                                                 | الوادى<br>$\frac{1}{2}$ | 0001-0003-<br>0005 |  | إشعارات (C  |  |  |
| مقبول         | 01:22:43 02/09/2020<br>р                    | جهة الإستانم                                            | dulm             | 78               | 16 01 07* مرشحات/فلاتر الزيت                                                      | الجيزة                  | 0001-0002-<br>0006 |  |             |  |  |
| مفيول         | 01:39:57 02/09/2020<br>$\boldsymbol{\rm D}$ | جهه الإستلام                                            | dulin            | 70               | 03 1801* مخلفات بخضع جمعها والتخلص منها لمتطلبات خاصة من أجل منع<br><b>Sqxell</b> | الحبزه                  | 0001-0002-<br>0007 |  |             |  |  |
| pā<br>[aisic] | 01:46:21 02/07/2020<br>β                    | مصدر النفايات                                           | <b>dilla</b>     | 70               | 16 02 01:02 مواد صياغة وملونة تحتوى على مواد خطرة                                 | الوادى<br>الحديد        | 0001-0003-<br>0008 |  |             |  |  |
| مضبول         | 03:25:20 02/07/2020<br>$\Omega$             | جهة الإستلام                                            | dulm             | 90 <sub>1</sub>  | 03-01 04" مخلفات إزاله الشجوم المحتوية على مذيبات غير سائلة                       | plaque                  | 0001-0001-<br>0009 |  |             |  |  |

<span id="page-21-3"></span>**شكل 29:إضافة شحنة**

يظهر نموذج إضافة شحنة كما هو موضح في الشكل التالي.

مشروع مسحوإعدادقاعدة بياناتشاملة إلدارةالنفاياتفيدولةالكويتeMISKwaste

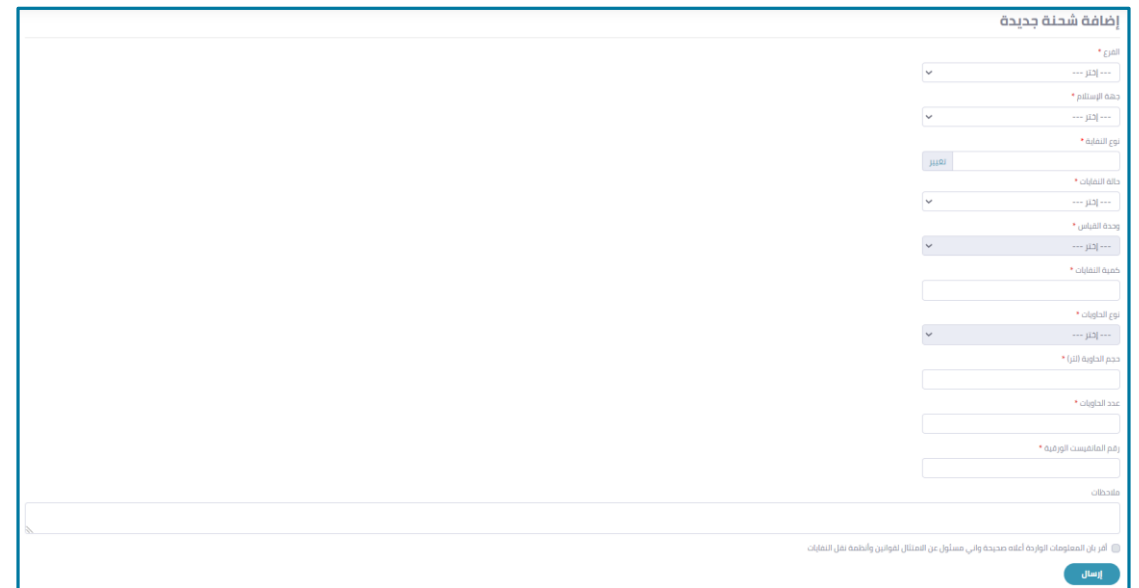

<span id="page-22-0"></span>**شكل 30:نموذج إضافة الشحنة**

- .2 من قائمة **الفرع** المنسدلة، اختر الفرع الذي تود نقل الشحنة منه.
- .3 من قائمة **جهة االستالم** المنسدلة، اختر جهة االستالم التي تود نقل الشحنة إليها.
	- .4 لتحديد **نوع النفاية**، انقر فوق زر**تغيير**.

تظهر النافذة المنبثقة الموضحة في الشكل التالي.

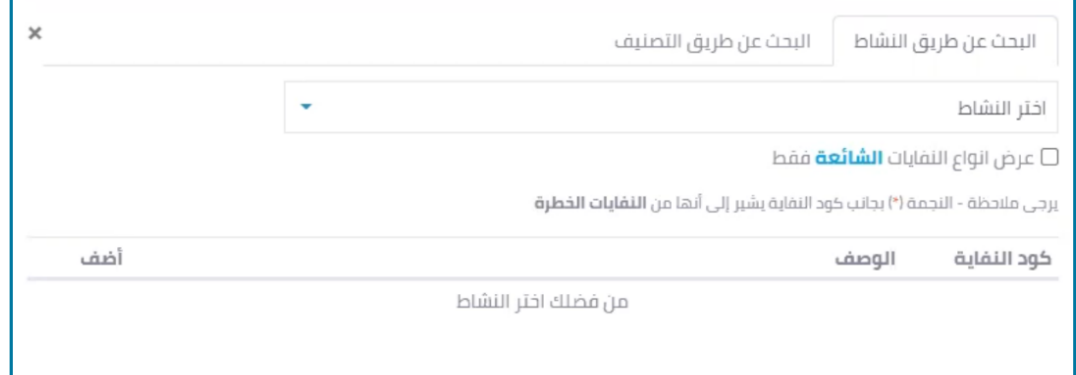

<span id="page-22-1"></span>**شكل 31: نافذة تحديد نوع النفاية**

- .1 لتحديد طريقةالبحث، انقر فوق تبويب **البحث عن طريق النشاط**أو **البحث عن طريق التصنيف**.
	- .2 من القائمة المنسدلة، اختر **النشاط**أو **التصنيف** المراد.
	- .3 الختيارنوع النفاية، انقر فوق زر**اختر**، كما هو موضح في الشكل التالي.

مشروع مسحوإعدادقاعدة بياناتشاملة إلدارةالنفاياتفيدولةالكويتeMISKwaste

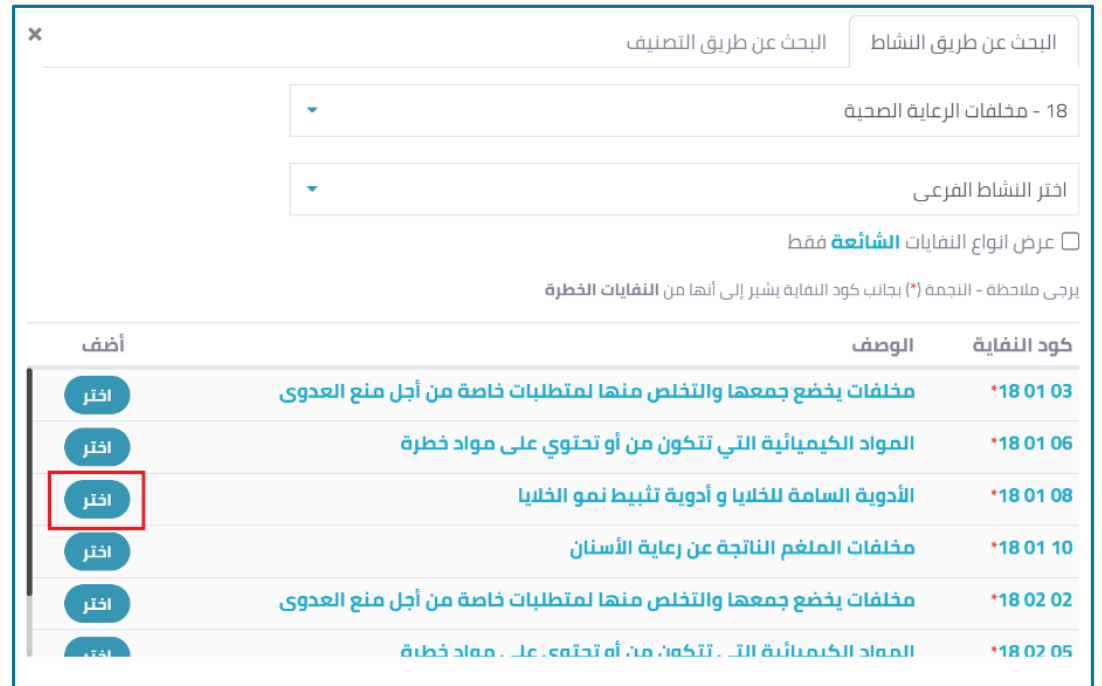

<span id="page-23-0"></span>**شكل 32:تحديد نوع النفاية**

4. لإزالة نوع النفاية واعادة الاختيار، انقر فوق زر إزالة كما هو موضح في الشكل التالي.

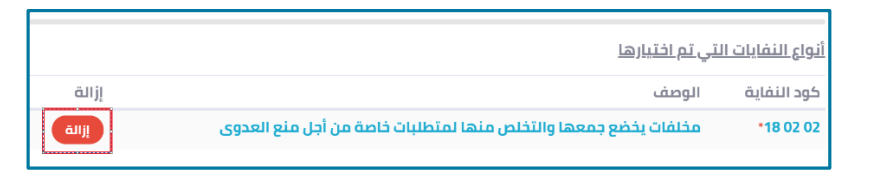

#### <span id="page-23-1"></span>**شكل 33:تحديد نوع النفاية**

- 5. للعودة إلى نموذج إضافة شحنة، انقر فوق أيقونة  $\pmb{\times}$
- .3 من قائمة **حالة النفايات** المنسدلة، اختر إن كانت النفايات صلبة أم سائلة أم حبيبية أم حمأة.
	- .4 من قائمة **وحدة القياس** المنسدلة، اختر الوحدة المالئمة.
		- .5 من مربع نص **كمية النفايات، أدخل الكمية.**
	- .6 من قائمة **نوع الحاويات** المنسدلة، اختر نوع حاوية الشحنة.
		- .7 من مربع نص **حجم الحاوية،** أدخل حجم الحاوية باللتر.
	- .8 من مربع نص **عدد الحاويات**، أدخل عددالحاوياتالتي تحتوي عليها الشحنة.
		- .1 من مربع نص **رقم المانفيستالرقمية،** أدخل رقم الشحنة.
	- .11 إلرسال الشحنة، حدد**مربع اختيار**اإلقراربصحة سالمةالمعلومات، ثم انقر فوق زر**إرسال**.

تظهر صفحة تحتوي على البيانات الخاصة بالشحنة كما هو موضح بالشكل التالي.

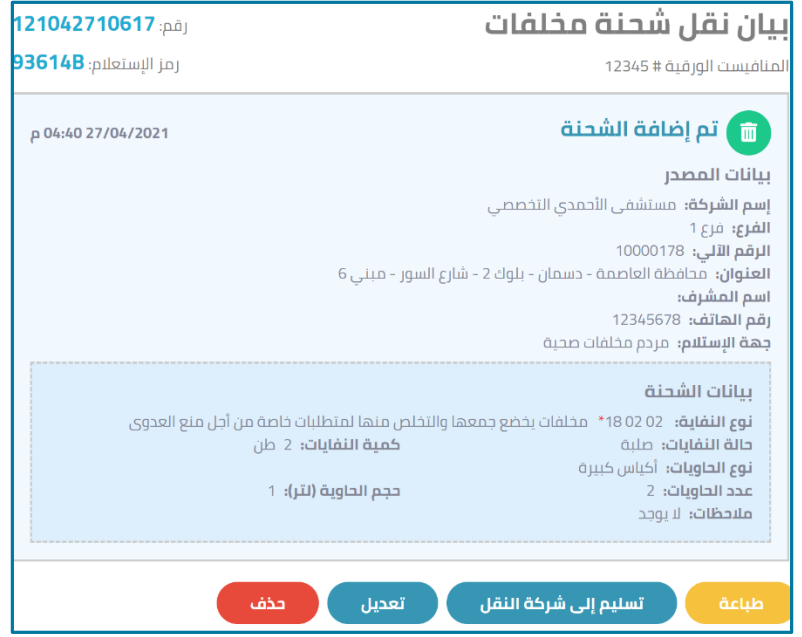

<span id="page-24-0"></span>**شكل 34:بيان نقل شحنة مخلفات**

.11 لطباعةبيان نقلشحنةاملخلفات، انقر فوق زر **طباعة**.

# مشروع مسحوإعدادقاعدة بياناتشاملة إلدارةالنفاياتفيدولةالكويتeMISKwaste

# <span id="page-25-0"></span>**فصل :1 استالمشحنة**

في حالة رفض شركة النقل استلام الشحنة، تعود الشحنة مرة أخرى إلى المصدر.

#### **الستالم شحنةاتبع الخطوات التالية:**

.1 من القائمةالجانبية، انقر فوق **استالم شحنة**.

يظهر نموذج إعادة الشحنة إلى المصدر كما هو موضح في الشكل التالي.

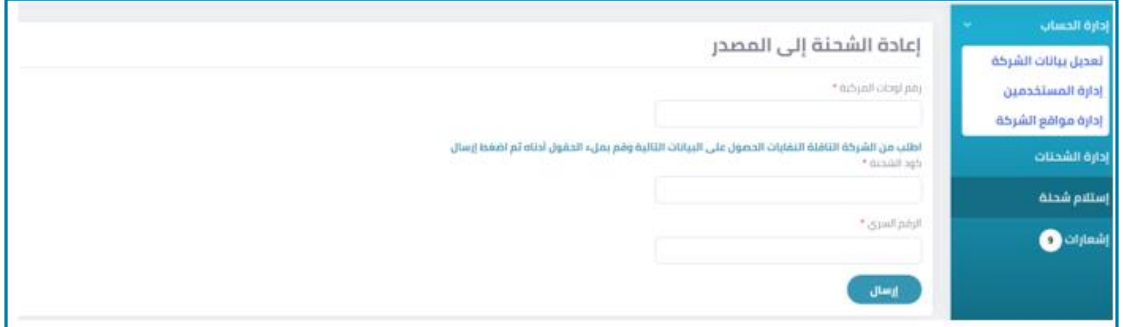

<span id="page-25-1"></span>**شكل 35:نموذج إعادةالشحنةإلى المصدر**

- 2. أدخل **رقم لوحات المركبة وكود الشحنة والرقم السري المزودة بواسطة شركة النقل في مربعات النص** الخاصة بذلك.
	- .3 انقر فوق زر**إرسال.**

# <span id="page-26-0"></span>**فصل :1 إشعارات**

تحتوي صفحة الإشعارات على كافة الإشعارات الخاصة بحالات قبول ورفض استلام الشحنات.

**لعرضاإلشعاراتالخاصةبحسابالمستخدم اتبع الخطوات التالية:**

.1 من القائمةالجانبية، انقر فوق **إشعارات**.

تظهر صفحة الإشعارات، كما هو موضح في الشكل التالي.

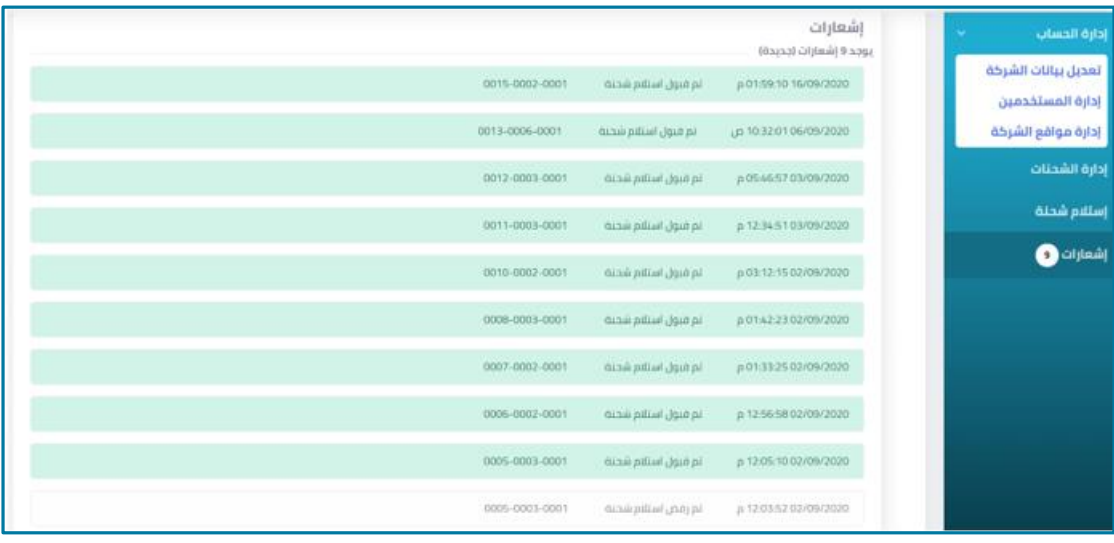

<span id="page-26-1"></span>**شكل 36:صفحةاإلشعارات**

# الأشكال

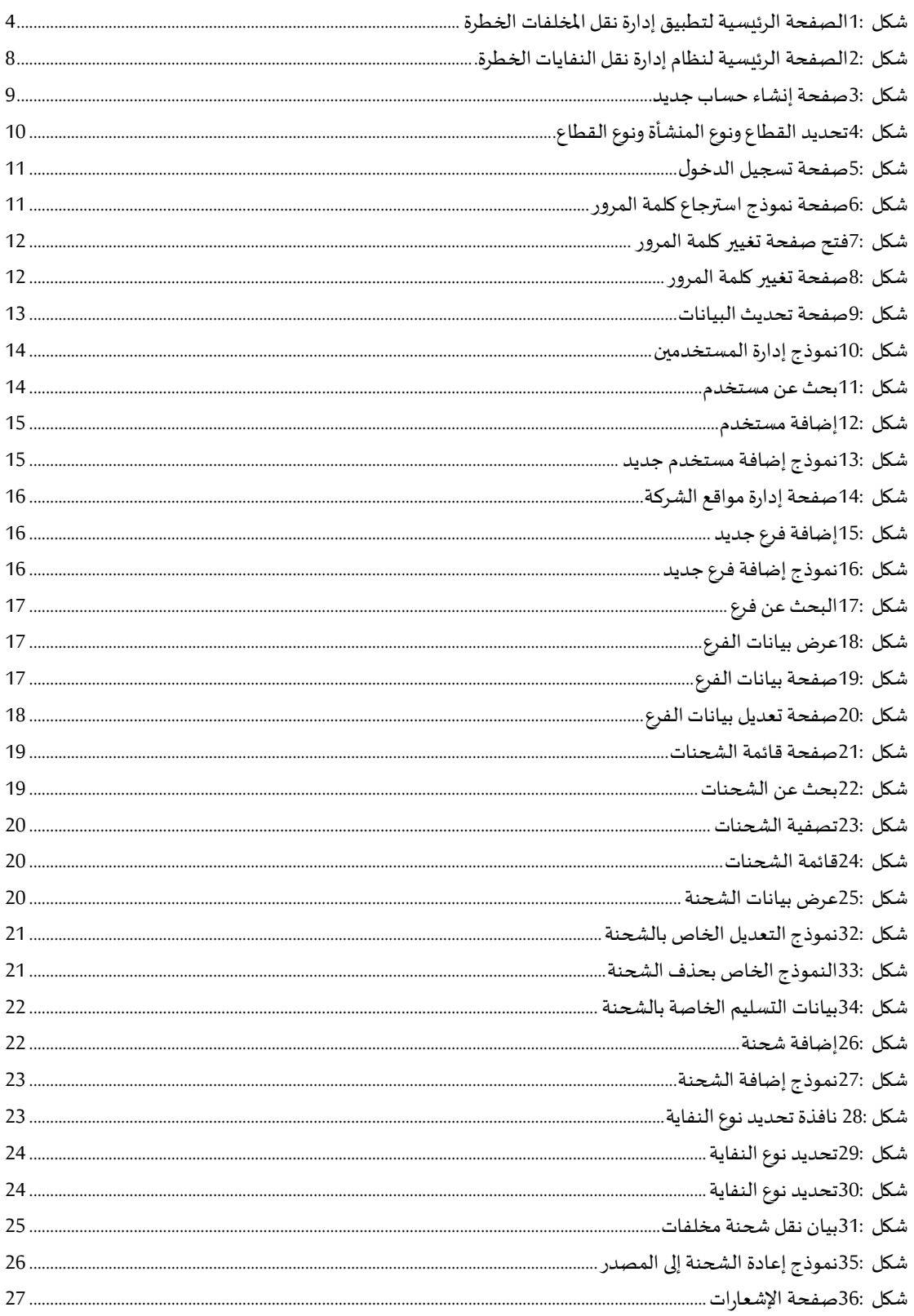

# **مراحل تحديث الملف**

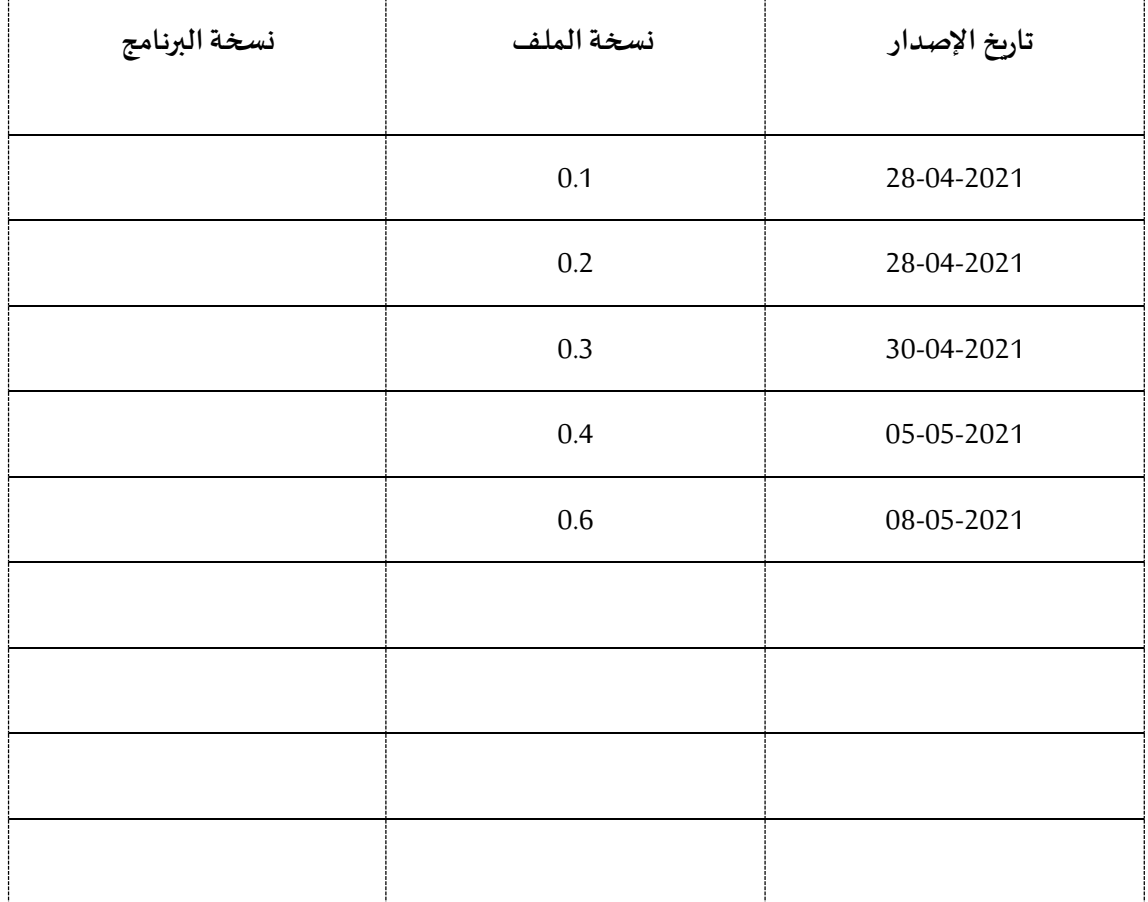